# Originální návod k obsluze

Ovládací počítač

AmaSpread 2

Tento návod k obsluze platí od verze softwaru NW355-B.009

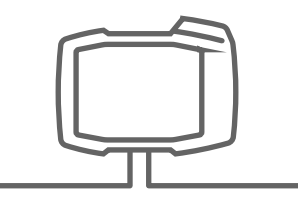

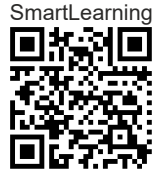

# OBSAH

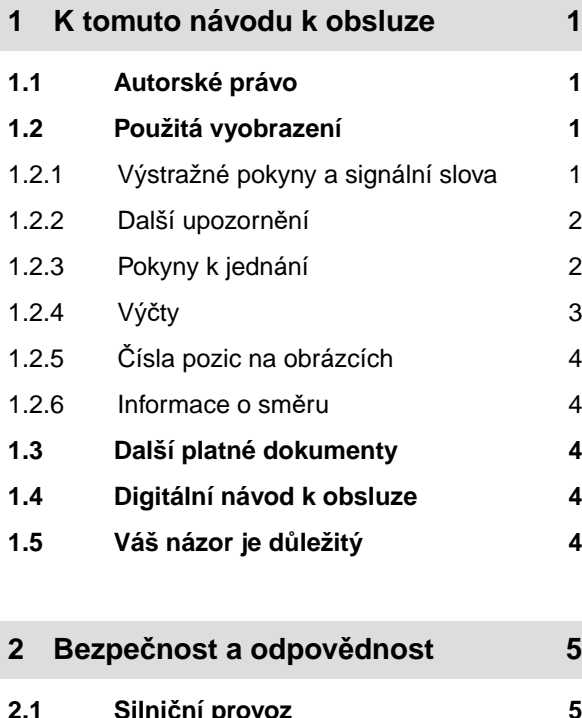

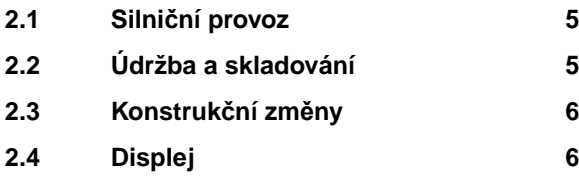

- **3 [Správné používání 7](#page-10-0)**
- **4 [Popis výrobku 8](#page-11-0)**

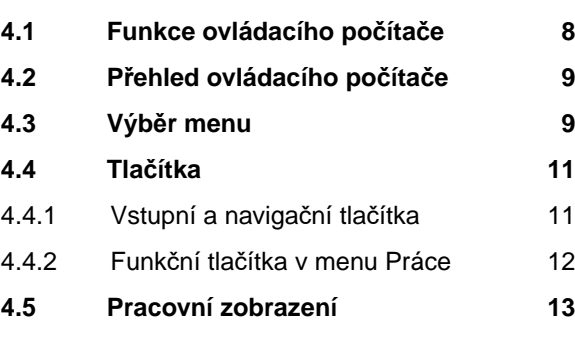

**5 Př[ipojení ovládacího po](#page-17-0)čítače 14**

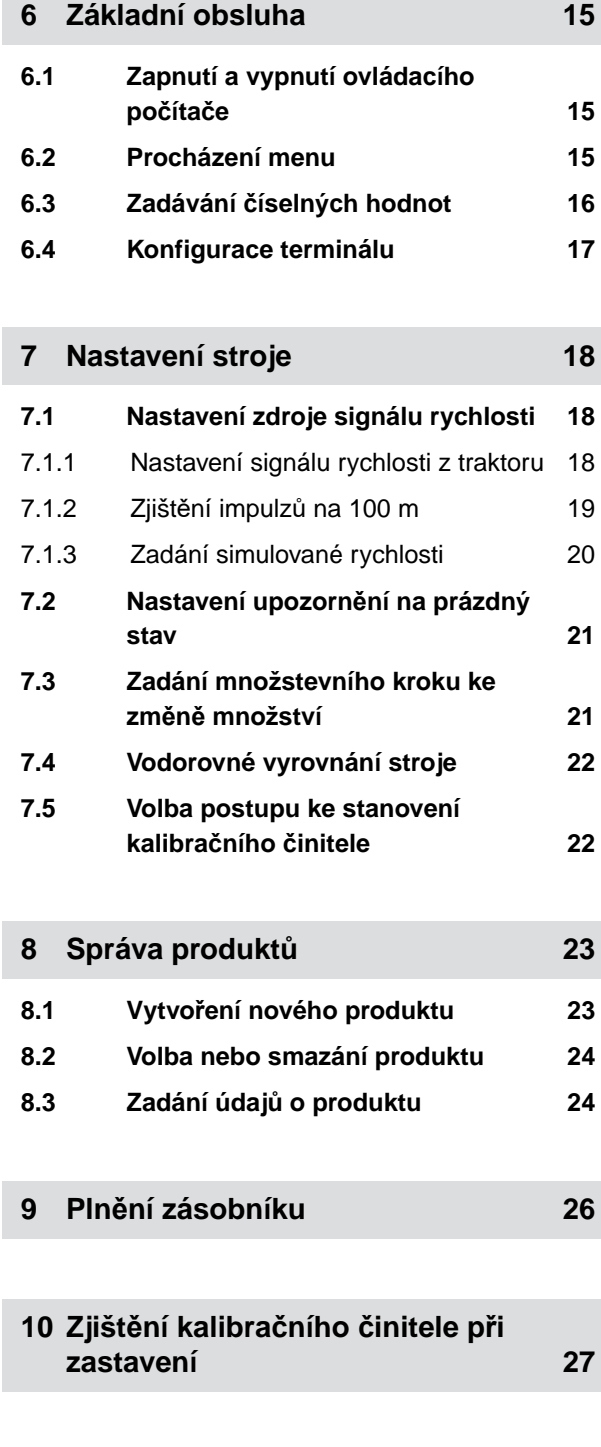

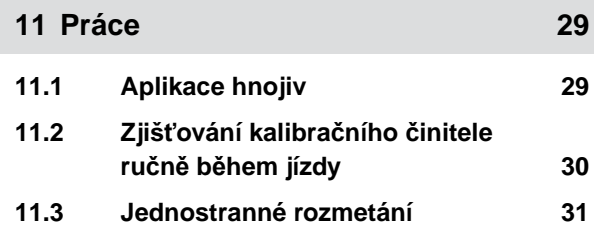

#### **OBSAH**

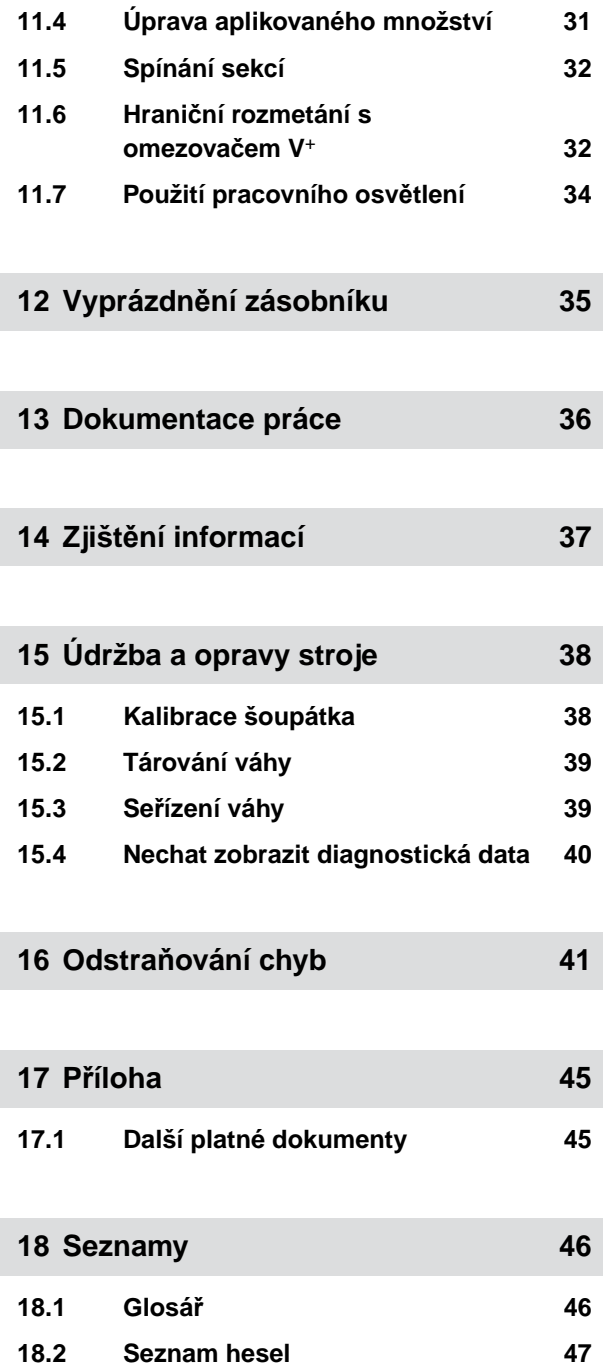

# <span id="page-4-0"></span>**K tomuto návodu k obsluze**

# **1.1 Autorské právo**

Přetisk, překlad a reprodukce v jakékoli formě, včetně výňatků, vyžadují písemný souhlas společnosti AMAZONEN-WERKE.

## **1.2 Použitá vyobrazení**

#### **1.2.1 Výstražné pokyny a signální slova**

Výstražné pokyny jsou označeny svislým pruhem s trojúhelníkovým bezpečnostním symbolem a signálním slovem. Signální slova *"NEBEZPEČÍ"*, *"VAROVÁNÍ"* nebo *"POZOR"* popisují závažnost hrozícího ohrožení a mají následující významy:

#### **NEBEZPEČÍ**  Δ

Označuje bezprostřední ohrožení s vysokým rizikem nejtěžšího tělesného zranění, jako je ztráta částí těla nebo smrt.

# **VAROVÁNÍ**

Označuje možné ohrožení se středně vysokým rizikem nejtěžšího tělesného zranění nebo smrti.

# **POZOR**

Označuje ohrožení s malým rizikem lehkého nebo středně těžkého tělesného zranění.

CMS-T-00012308-A.1

CMS-T-00000081-H.1

CMS-T-005676-F.1

CMS-T-00002415-A.1

#### <span id="page-5-0"></span>**1.2.2 Další upozornění**

#### $\xi_{\rm Q}^{\prime\prime\prime}$ **DŮLEŽITÉ**

Označuje riziko poškození stroje.

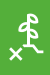

## **EKOLOGICKÉ UPOZORNĚNÍ**

Označuje riziko poškození životního prostředí.

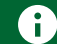

#### **UPOZORNĚNÍ**

Označuje tipy k použití a informace k optimálnímu používání.

#### **1.2.3 Pokyny k jednání**

#### **1.2.3.1 Číslované pokyny k jednání**

Jednání, která musí být provedena v určitém pořadí, jsou uvedena jako číslované pokyny k jednání. Stanovené pořadí jednání se musí dodržet.

Příklad:

- 1. Pokyn k jednání 1
- 2. Pokyn k jednání 2

#### **1.2.3.2 Pokyny k jednání a reakce**

Reakce na pokyny k jednání jsou označené šipkou.

Příklad:

- 1. Pokyn k jednání 1
- Reakce stroje na pokyn k jednání 1
- 2. Pokyn k jednání 2

#### **1.2.3.3 Alternativní pokyny k jednání**

Alternativní pokyny k jednání jsou uvedeny slovem *"nebo"*.

CMS-T-00002416-A.1

CMS-T-005217-B.1

CMS-T-00000473-D.1

CMS-T-005678-B.1

CMS-T-00000110-B.1

#### <span id="page-6-0"></span>Příklad:

1. Pokyn k jednání 1

nebo

alternativní pokyn k jednání

2. Pokyn k jednání 2

#### **1.2.3.4 Pokyny k jednání pouze s jedním jednáním**

Pokyny k jednání pouze s jedním jednáním nejsou číslované, ale jsou označené šipkou.

Příklad:

**Pokyn k jednání** 

#### **1.2.3.5 Pokyny k jednání bez pořadí**

Pokyny k jednání, která nemusí být provedena v určitém stanoveném pořadí, jsou zobrazeny ve formě seznamu se šipkami.

Příklad:

- Pokyn k jednání
- Pokyn k jednání
- Pokyn k jednání

#### **1.2.3.6 Práce v dílně**

# ्न<br>कर्

Označuje servisní práce, které musí ve specializované dílně, dostatečně vybavené z hlediska zemědělské techniky, bezpečnosti a techniky ochrany životního prostředí provádět odborný personál s příslušným vzděláním.

#### **1.2.4 Výčty**

Výčty bez závazného pořadí jsou zobrazeny jako seznam s jednotlivými body výčtu.

Příklad:

CMS-T-005211-C.1

CMS-T-005214-C.1

CMS-T-00013932-B.1

CMS-T-000024-A.1

- <span id="page-7-0"></span>Bod 1
- Bod 2

#### **1.2.5 Čísla pozic na obrázcích**

Orámované číslo v textu, například **1** , odkazuje na číslo pozice na vedlejším obrázku.

#### **1.2.6 Informace o směru**

Není-li uvedeno jinak, všechny směry jsou ve směru jízdy.

## **1.3 Další platné dokumenty**

V příloze se nachází seznam současně platných dokumentů.

#### **1.4 Digitální návod k obsluze**

Digitální návod k obsluze a e-learning je možné si stáhnout z informačního portálu AMAZONE.

#### **1.5 Váš názor je důležitý**

Vážená čtenářko, vážený čtenáři, naše návody k obsluze jsou pravidelně aktualizovány. Vaše návrhy na zlepšení nám pomohou vytvořit návod k obsluze, který pro vás bude užitečnější a příjemnější. Zasílejte nám své návrhy dopisem, faxem nebo e-mailem.

Fax: +49 (0) 5405 501-234 Postfach 51 AMAZONEN-WERKE H. Dreyer SE & Co. KG Technische Redaktion D-49202 Hasbergen E-Mail: td@amazone.de

CMS-T-000023-B.1

CMS-T-00012309-A.1

CMS-T-00000616-B.1

CMS-T-00002024-B.1

CMS-T-000059-C.1

# <span id="page-8-0"></span>**Bezpečnost a odpovědnost**

#### **2.1 Silniční provoz**

CMS-T-00003620-C.1

CMS-T-00003621-D.1

CMS-T-00004961-B.1

#### **Při jízdě po silnici nepoužívejte ovládací počítač nebo ovládací terminál.**

Odvedení pozornosti řidiče může vést k nehodám a až smrtelným zraněním.

Při jízdě po silnici neovládejte ovládací počítač nebo ovládací terminál.

#### **2.2 Údržba a skladování**

**Poškození zkratem**

Jestliže se na traktoru nebo připojeném nářadí provádí údržbové práce, hrozí zkrat.

*Před prováděním servisních prací* odpojte veškeré spoje mezi ovládacím terminálem nebo ovládacím počítačem a traktorem.

#### **Poškození přepětím**

Jestliže se na traktoru nebo připojeném nářadí provádí svařovací práce, může dojít k poškození ovládacího počítače nebo ovládacího terminálu přepětím.

*Před svařováním* odpojte veškeré spoje mezi ovládacím terminálem nebo ovládacím počítačem a traktorem.

#### **Poškození neodborným čištěním**

Čistěte ovládací počítač nebo ovládací terminál výhradně vlhkým, měkkým hadrem.

#### **Poškození nesprávnou provozní a skladovací teplotou**

Při nedodržování provozní a skladovací teploty může dojít k poškození ovládacího počítače nebo ovládacího terminálu, a v důsledku toho k chybné funkci a nebezpečným situacím.

- Provozujte ovládací počítač nebo ovládací terminál jen při teplotách od -20 °C do +65 °C
- Skladujte ovládací počítač nebo ovládací terminál jen při teplotách od -30 °C do +80 °C ▶

## <span id="page-9-0"></span>**2.3 Konstrukční změny**

CMS-T-00003622-C.1

#### **Nepřípustné změny a nepřípustné použití**

Nepřípustné změny nebo nepřípustné používání může negativně ovlivnit vaši bezpečnost a/nebo životnost a funkci ovládacího terminálu.

- Na ovládacím počítači nebo ovládacím terminálu provádějte jen takové změny, které jsou popsané v návodu k obsluze ovládacího počítače nebo ovládacího terminálu.
- Používejte ovládací počítač nebo ovládací terminál v souladu s jeho určením.
- Neotvírejte ovládací počítač nebo ovládací terminál. Þ
- Netahejte za kabely. Þ

## **2.4 Displej**

CMS-T-00003624-B.1

#### **Nebezpečí nehody v důsledku chybného zobrazení na displeji**

Je-li zobrazení na displeji chybné, nebo je na něj omezený výhled, mohou být funkce nechtěně aktivovány a tím pádem vyvolány funkce stroje. Může dojít ke zranění nebo usmrcení osob.

- *Když je omezený výhled na displej,* zastavte ovládání.
- *Když je zobrazení na displeji chybné,* restartujte ovládací počítač nebo ovládací terminál.

#### **Nebezpečí nehody v důsledku nesprávného přejetí displeje prstem**

Při nesprávném přejetí displeje prstem se mohou omylem aktivovat tlačítka řízení stroje a tím vyvolat funkce stroje. Může dojít ke zranění nebo dokonce usmrcení osob.

Začínejte prstem přejíždět od okraje displeje.  $\blacktriangleright$ 

# <span id="page-10-0"></span>**Správné používání**

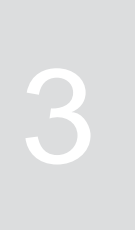

CMS-T-00014622-A.1

- Ovládacím počítačem se řídí zemědělské stroje.
- Návod k obsluze je součástí ovládacího počítače. Ovládací počítač je určen jen k použití podle tohoto návodu k obsluze. Použití ovládacího počítače, které není popsáno v tomto návodu k obsluze, může mít za následek vážné úrazy nebo usmrcení osob, poškození stroje a věcné škody.
- Jiné použití, než které je uvedeno pod předpokládaným použitím, je v rozporu se stanovením výrobce. Za škody způsobené v rozporu s ustanovením výrobce neručí výrobce, ale provozovatel.

# <span id="page-11-0"></span>**Popis výrobku** 4

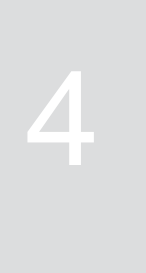

CMS-T-00008270-B.1

# **4.1 Funkce ovládacího počítače**

Ovládací počítač AmaSpread 2 řídí funkce stroje a slouží jako zobrazovací terminál.

#### **Ovládací počítač nabízí tyto funkce:**

- Spuštění a zastavení rozmetání hnojiva
- Zjišťování kalibračního činitele pro aplikaci přesného množství hnojiva během jízdy
- Zapínání dalších funkcí rozmetání hnojiva
- **•** Plnění stroje
- Správa produktů
- Vyvolání dokumentace
- Vypnutí nebo zapnutí pracovního osvětlení
- Zjištění informací

CMS-T-00008235-B.1

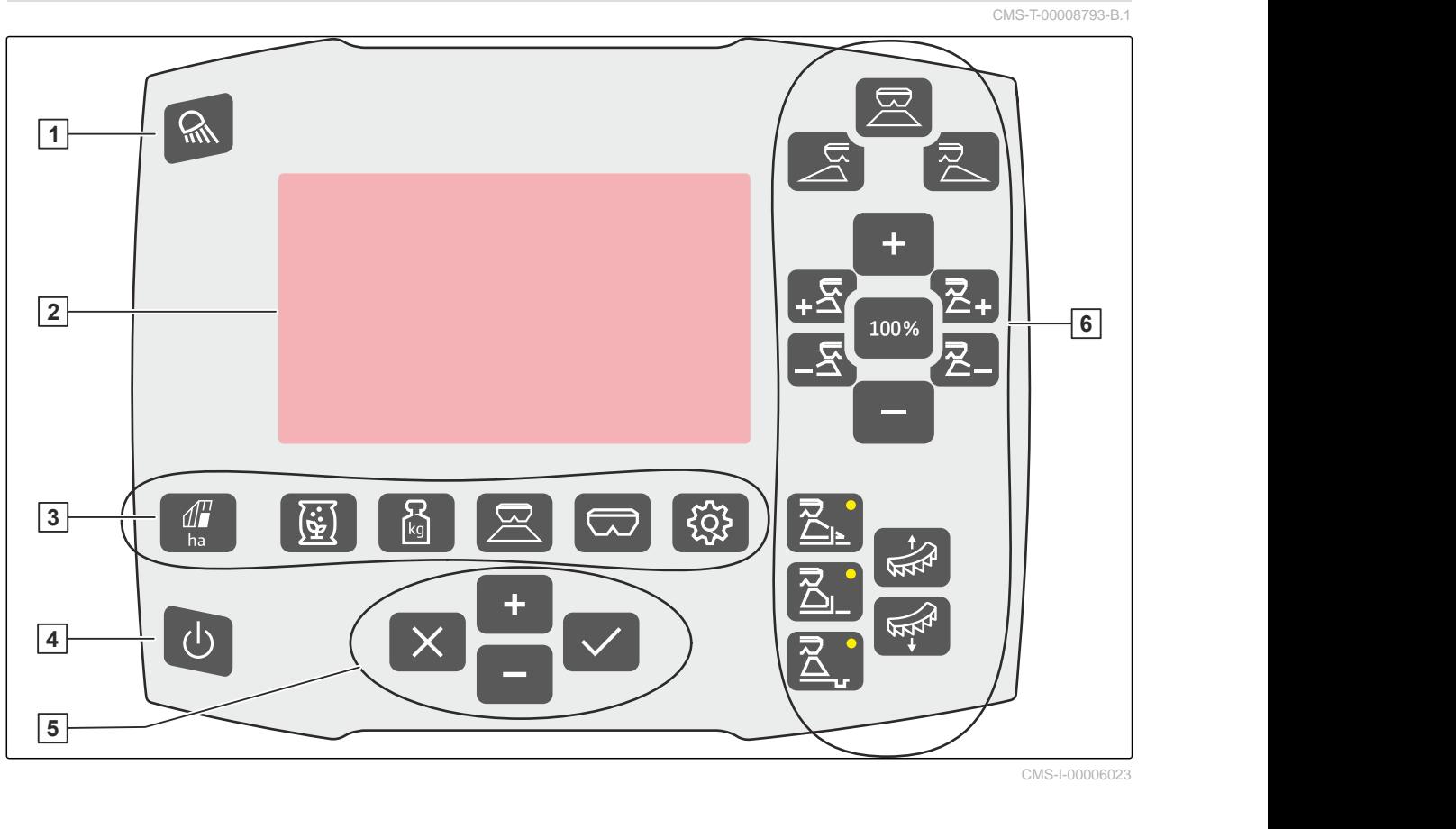

<span id="page-12-0"></span>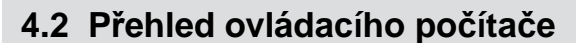

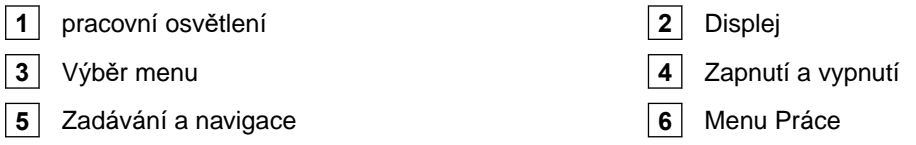

# **4.3 Výběr menu**

V menu se zobrazují různé údaje. Údaje lze přizpůsobit.

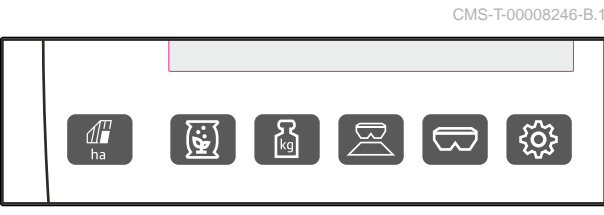

CMS-I-00006024

**DOKUMENTACE**  $\sum$ Rg  $\overline{3.3}$  $\overline{10}$ 0.81  $\rightarrow$  0  $h$ kg ha 483  $3.3$ 68:53  $h$ kg ha

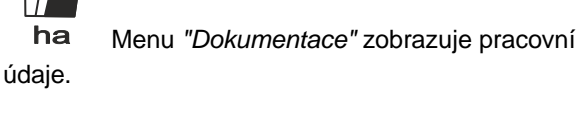

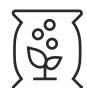

 Menu *"Produkty"* zobrazuje údaje o produktu a umožňuje nastavení stroje specifické pro produkt.

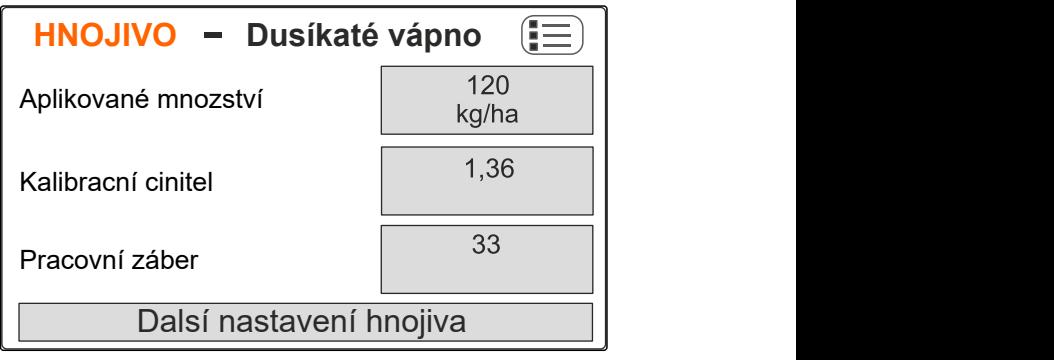

CMS-I-00006026

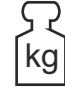

kg Menu *"Váha"* zjišťuje kalibrační činitel s váhou.

- **1** Zvolena automatická kalibrace
- **2** Obsah zásobníku
- **3** Kalibrační činitel

řídí stroj při práci.

**4** Spuštění ruční kalibrace

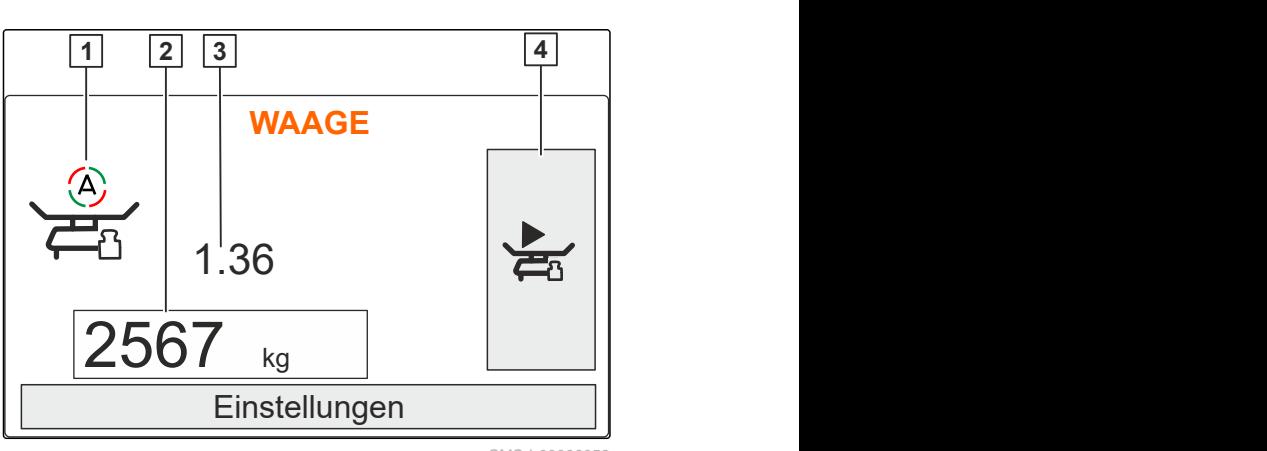

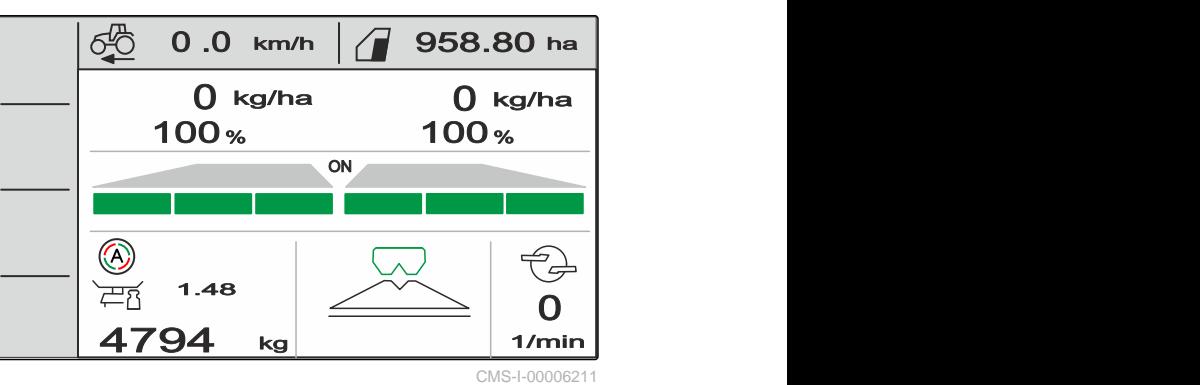

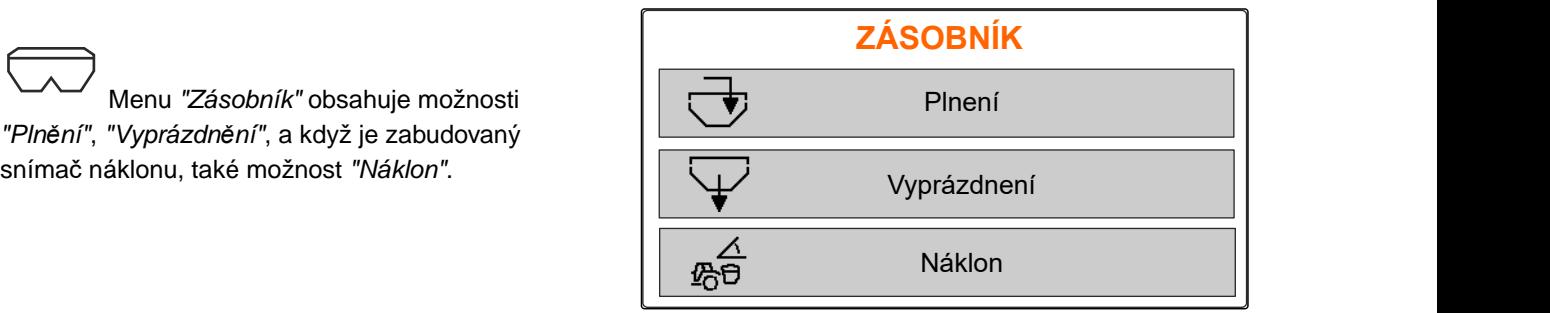

CMS-I-00006057

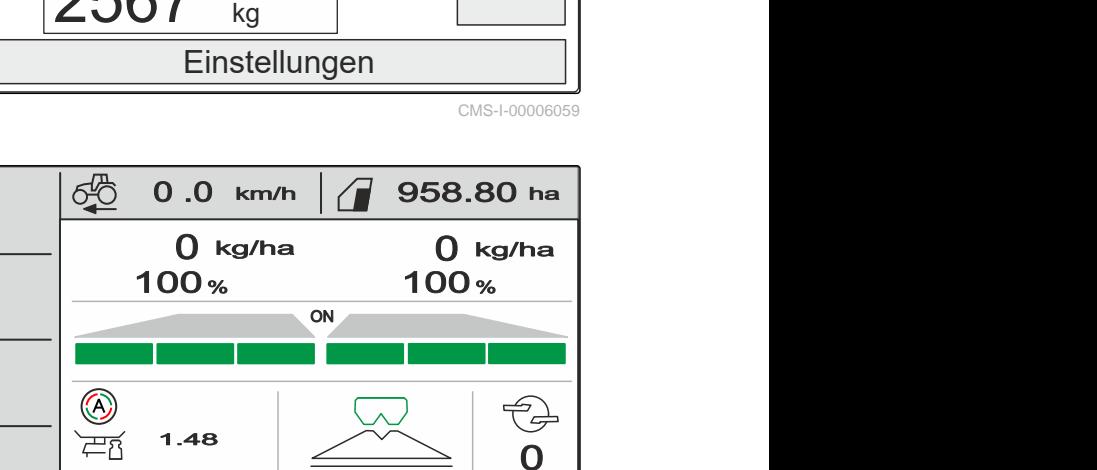

Menu *"Práce"* zobrazuje pracovní údaje a

 Menu *"Zásobník"* obsahuje možnosti *"Plnění"*, *"Vyprázdnění"*, a když je zabudovaný

<span id="page-14-0"></span>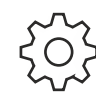

Menu *"Stroj"* umožňuje nastaveni stroje.

Menu *"Stroj"* na druhé straně ukazuje data

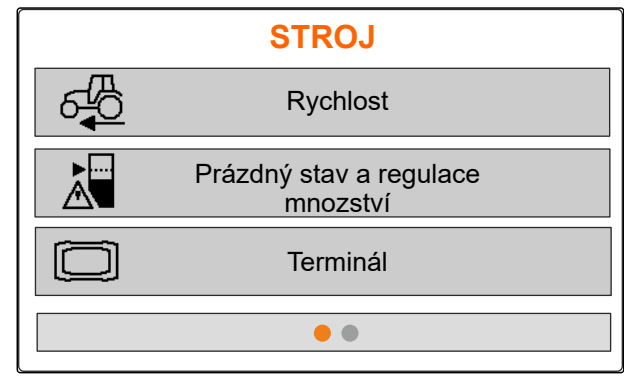

CMS-I-00006056

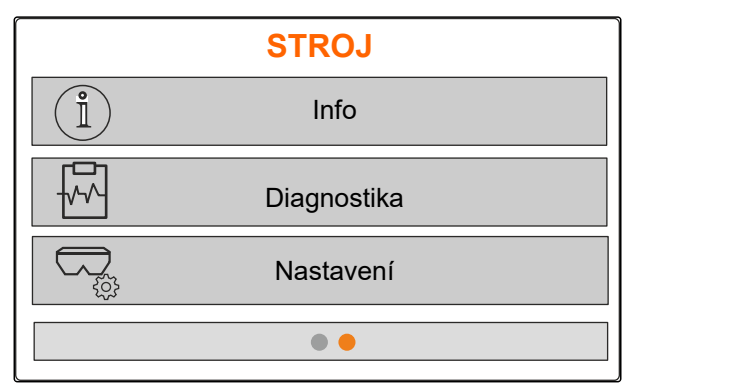

CMS-I-00006227

#### **4.4 Tlačítka**

CMS-T-00008247-B.1

#### **4.4.1 Vstupní a navigační tlačítka**

stroje a umožňuje nastavení stroje.

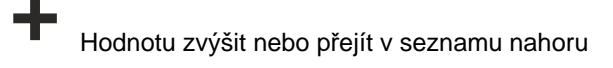

Hodnotu snížit nebo přejít v seznamu dolů

 Přerušit zadávání nebo zpět do předchozího menu

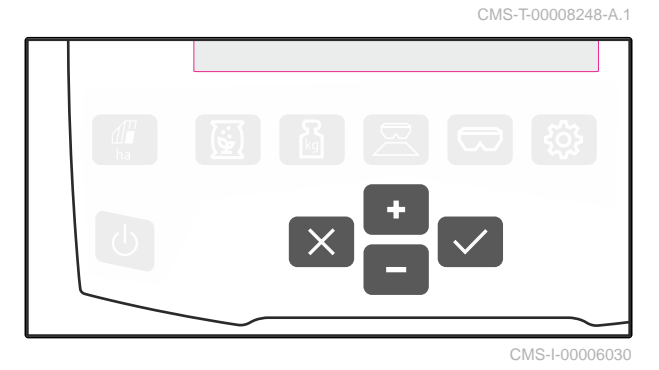

Potvrdit

#### <span id="page-15-0"></span>**4.4.2 Funkční tlačítka v menu Práce**

Uspořádání funkčních tlačítek

CMS-T-00008249-B.1

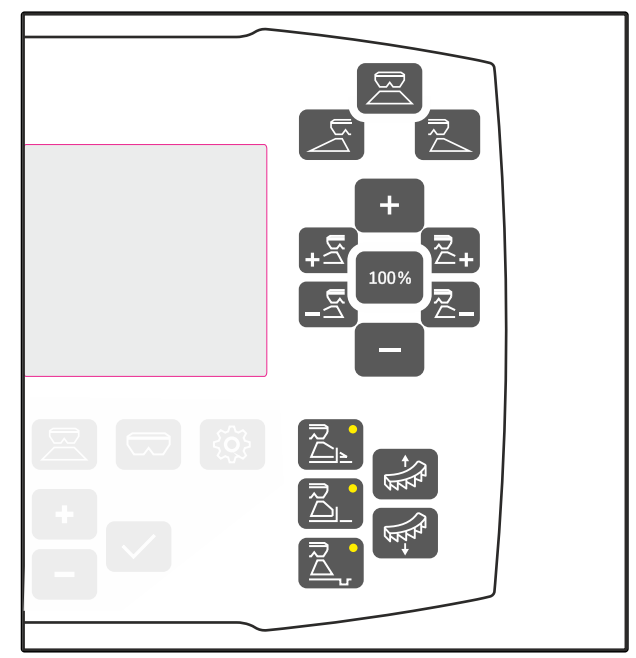

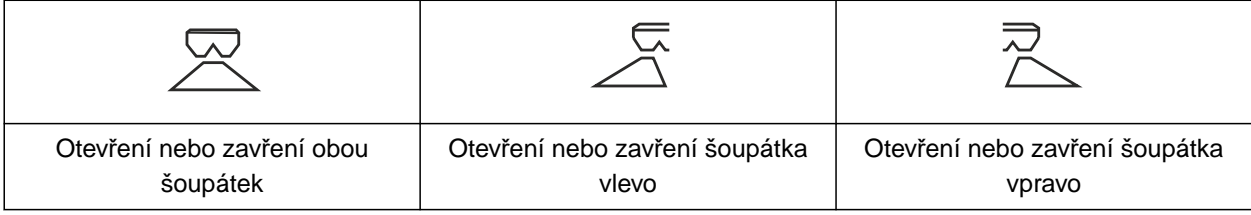

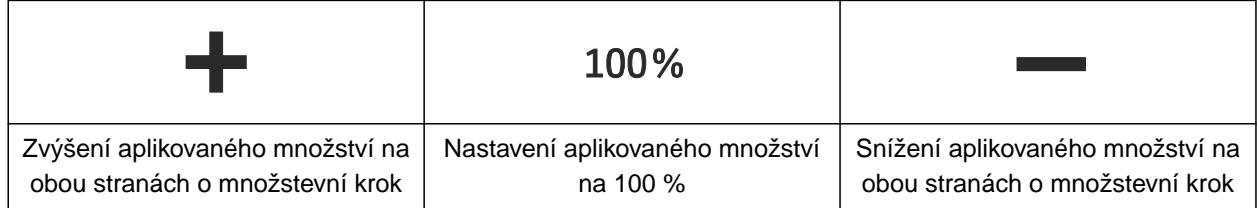

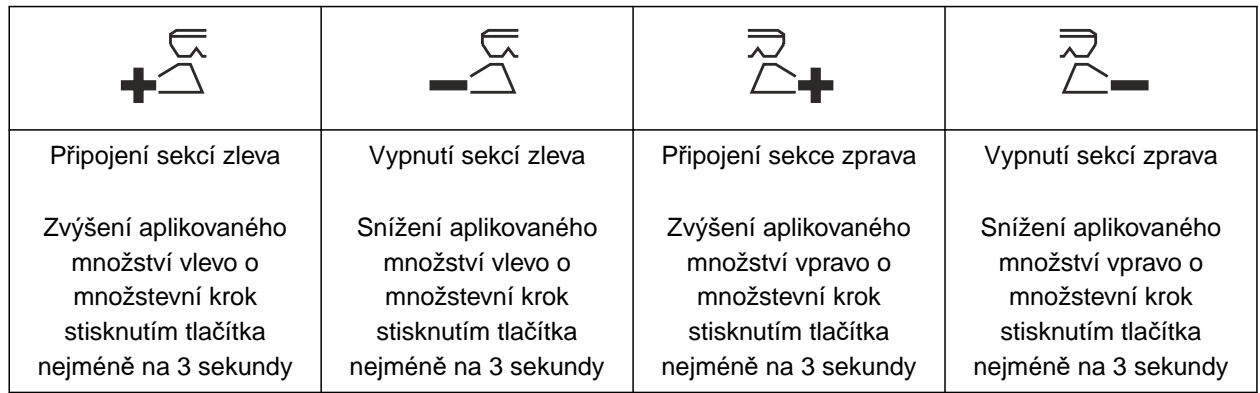

<span id="page-16-0"></span>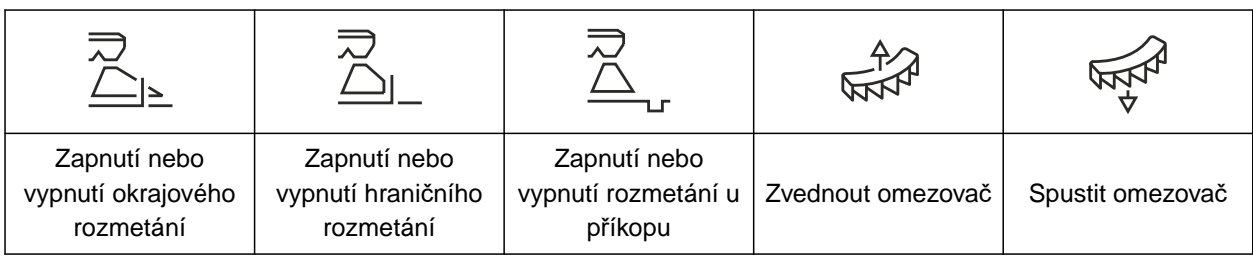

## **4.5 Pracovní zobrazení**

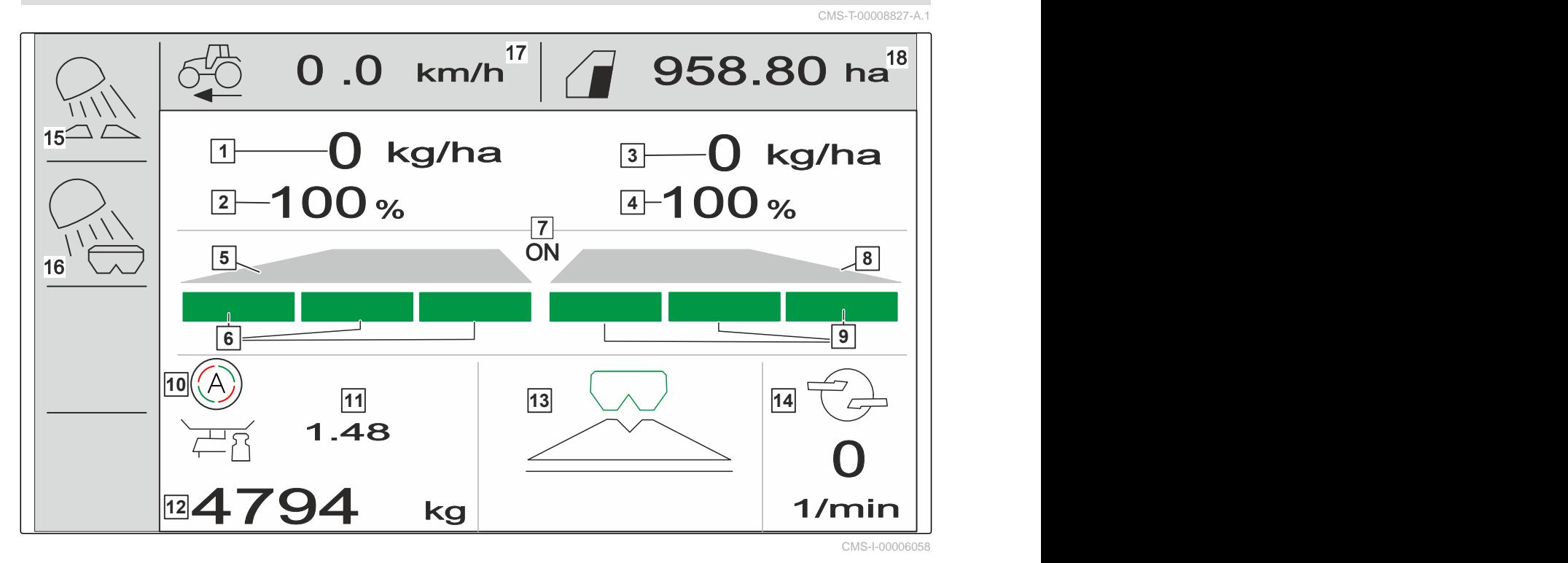

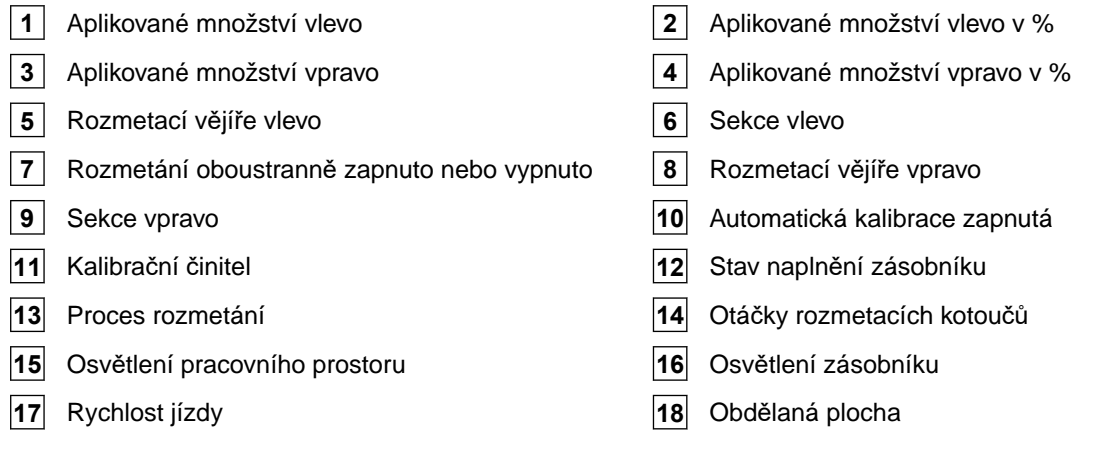

# <span id="page-17-0"></span>**<sup>P</sup>řipojení ovládacího počítač<sup>e</sup>** 5

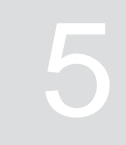

- 1. Nasaďte ovládací počítač na držák v kabině traktoru  $\boxed{3}$ .
- 2. Připojte připojovací kabel **1** k elektrickému napájení traktoru.
- 3. Připojte připojovací kabel **1** k ovládacímu počítači.
- 4. Zapojte přípojný kabel **2** pro signál rychlosti do signálové zásuvky.

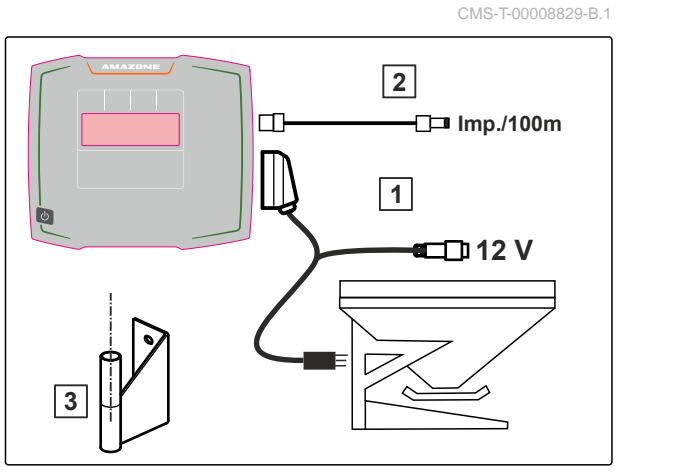

# <span id="page-18-0"></span>**Základní obsluha** 6

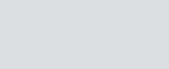

CMS-T-00008273-B.1

CMS-T-00008830-B.1

CMS-T-00008831-B.1

## **6.1 Zapnutí a vypnutí ovládacího počítače**

- *Chcete-li ovládací počítač zapnout,* podržte stisknuté tlačítko pro zapnutí/vypnutí  $\bigcup$ .
- **→** Zazní akustický výstražný signál.
- *Chcete-li ovládací počítač vypnout,* ▶ podržte stisknuté tlačítko pro zapnutí/vypnutí  $\bigcup$

#### **6.2 Procházení menu**

*Chcete-li provést volbu,*

vyberte šedé okénko s**olutn**e nebo

**→** Zvolené vstupní okno 1 má oranžový rámeček.

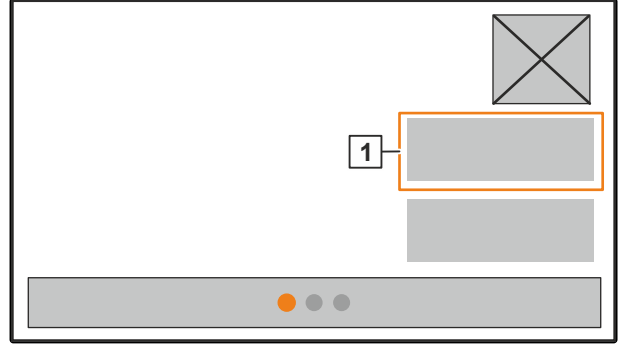

<span id="page-19-0"></span> Potvrďte volbu. nebo  $\times$  Přerušte volbu nebo opusťte menu. *Chcete-změnit stránku menu,*  $\blacktriangleright$  vyberte a potvrďte zobrazení listu. **1** Zobrazí se stránka 1. **2** Zobrazí se stránka 2. **3** Zobrazí se stránka 3.

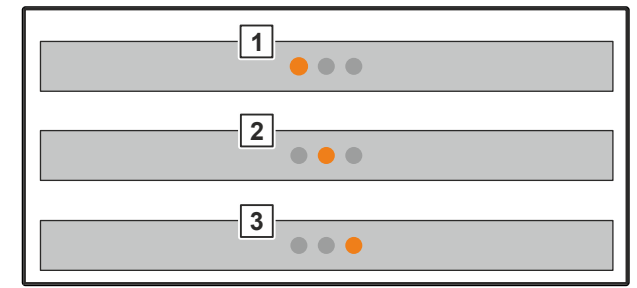

CMS-I-00006082

## **6.3 Zadávání číselných hodnot**

1. Vyberte a potvrďte vstupní okno.

2. **Z**vyšování hodnoty po krocích;

nebo

*chcete-li zvýšit číselnou hodnotu v rychlém běhu,* podržte stisknuté tlačítko.

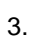

3. Snižování hodnoty po krocích;

nebo

*chcete-li snížit číselnou hodnotu v rychlém běhu,* podržte stisknuté tlačítko.

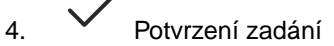

nebo

 $\times$  Přerušení zadávání.

CMS-T-00008850-A.1

## <span id="page-20-0"></span>**6.4 Konfigurace terminálu**

Lze nastavit následující parametry:

- Region a jazyk  $\bullet$
- Osvětlení displeje  $\bullet$
- Rychlost  $\bullet$
- Smazat uložený pool  $\bullet$

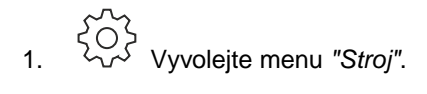

2. Zvolte *"Terminál"*.

# <span id="page-21-0"></span>**Nastavení stroje**

# **7.1 Nastavení zdroje signálu rychlosti**

#### **7.1.1 Nastavení signálu rychlosti z traktoru**

- 1. Vyvolejte menu *"Stroj"*.
- 
- 1. <sup>2003</sup> Vyvolejte menu "Stroj".<br>2. Zvolte "Terminál". **STROJ**<br>2. Zvolte "Terminál". Rychlost Prázdný stav a regulace mnozství Terminál  $\bullet$
- 3. *Abyste v nastavení mohli zvolit jako zdroj rychlosti "signálovou zásuvku",* vyvolejte *"Rychlost"*. **TERMINAL**

4. Potvrďte *"Signál rychlosti terminál"* pomocí

te Signal rychiosu terminal pomocressing and **RYCHLOST**<br>Signal rychiosule Signal rychlosti Signál rychlosti Terminál

CMS-I-00006334

CMS-I-00006333

CMS-I-00006087

Rychlost

CMS-T-00008860-B.1

CMS-T-00008864-B.1

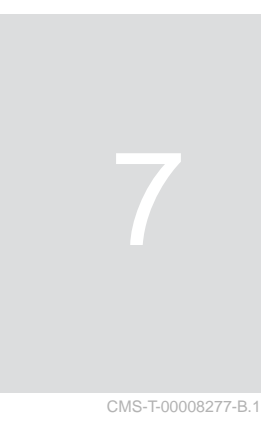

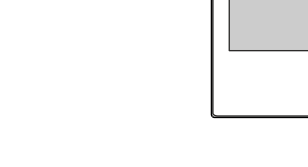

<span id="page-22-0"></span>K řízení elektrického pohonu dávkování je potřeba signál rychlosti. K tomu lze použít signál rychlosti z traktoru.

- 5. *Chcete-li nastavit "signál rychlosti",* Vyvolejte menu *"Stroj"*.
- 6. Zvolte *"Rychlost"*.
- 

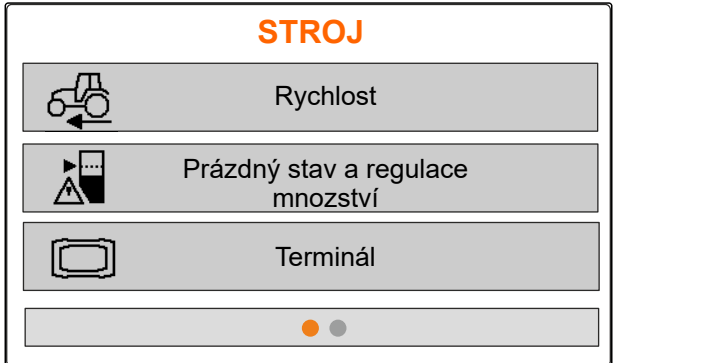

CMS-I-00006087

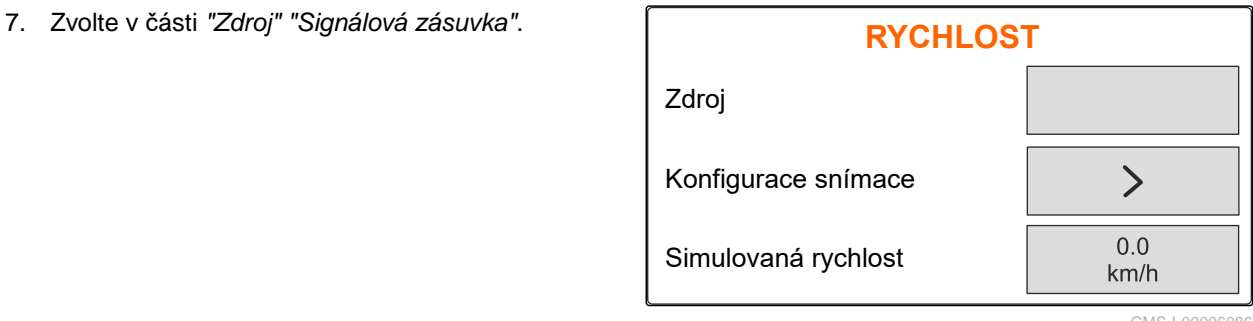

CMS-I-00006086

CMS-T-00008863-B.1

#### **7.1.2 Zjištění impulzů na 100 m**

#### **Chcete-li zjistit následující hodnoty, potřebuje ovládací počítač impulzy na 100 m:**

- Skutečná rychlost jízdy  $\bullet$
- Výpočet dávkování v závislosti na rychlosti.

#### **UPOZORNĚNÍ**  $\mathbf{f}$

Kalibrační činitel "Impulzy na 100 m" se musí zjistit v provozních podmínkách.

Pokud se při setí používá pohon všech kol, musí být pohon všech kol zapnutý i při stanovení impulsů na 100 m.

- 1. Odměřte vzdálenost 100 m.
- 2. Vyznačte počáteční a koncový bod.
- 3. Najeďte do počátečního bodu.
- 

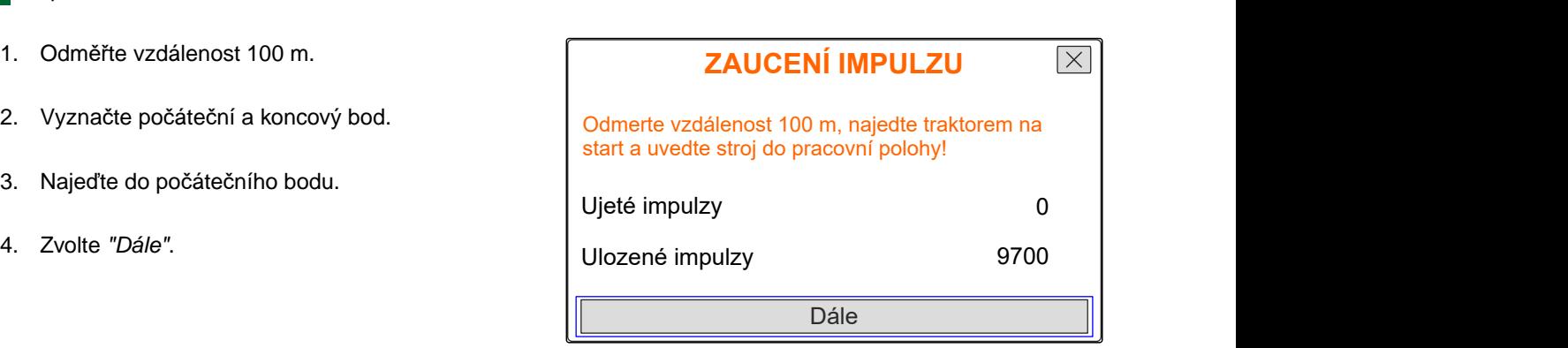

<span id="page-23-0"></span>5. Jeďte do koncového bodu. **ZAUCENÍ IMPULZU**  $\boxed{\times}$ Ujedte vymerenou vzdálenost! *"Ujeté impulzy"* se počítají. 6. Zvolte *"Dále"*. Ujeté impulzy 0 Ulozené impulzy 9700 Dále CMS-I-00005019 7. *Chcete-li hodnotu převzít,* **ZAUCENÍ IMPULZU**  $\overline{\times}$ zvolte *"Uložit"* nebo Ujeté impulzy 9864 *chcete-li hodnotu odmítnout,*

zvolte .

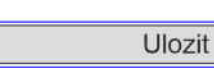

Ulozené impulzy

CMS-I-00005020

9700

CMS-T-00008861-A.1

#### **7.1.3 Zadání simulované rychlosti**

K řízení elektrického pohonu dávkování je potřeba signál rychlosti. Pokud není k dispozici žádný signál rychlosti, lze použít simulovanou rychlost.

# A

## **UPOZORNĚNÍ**

Simulovaná rychlost musí být při práci dodržena. Když je rozpoznán signál rychlosti, je simulovaná rychlost deaktivována.

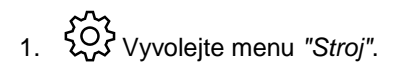

- 2. Zvolte *"Rychlost"*.
- 

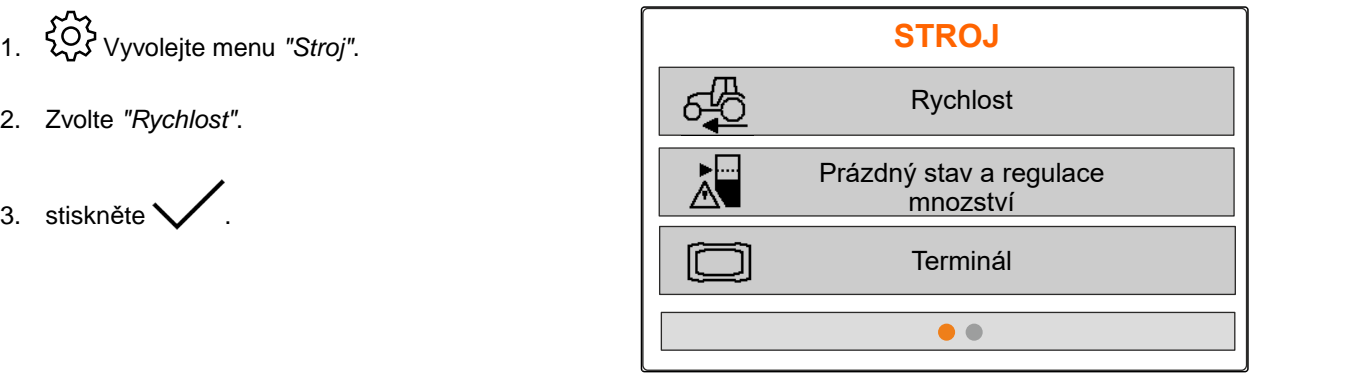

- <span id="page-24-0"></span>4. Pod *"Zdroj"* zvolte *"Simulovaný"*.
- 5. Pod *"Simulovaná rychlost"* zadejte požadovanou rychlost.

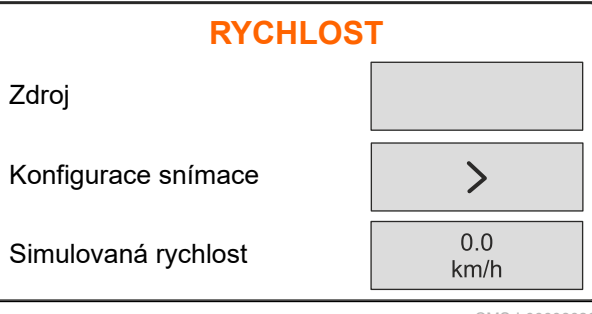

CMS-I-0000608

## **7.2 Nastavení upozornění na prázdný stav**

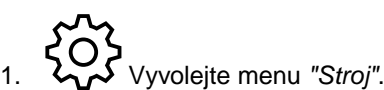

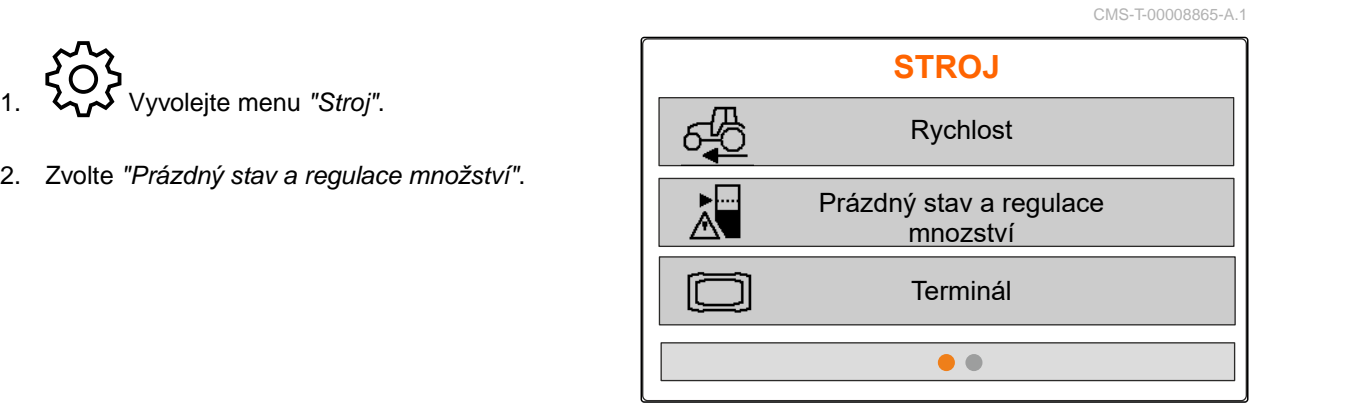

CMS-I-00006087

- 3. *Když se má aktivovat upozornění na prázdný stav,* zakřížkujte *"Upozornění při prázdném zásobníku"*.
- 

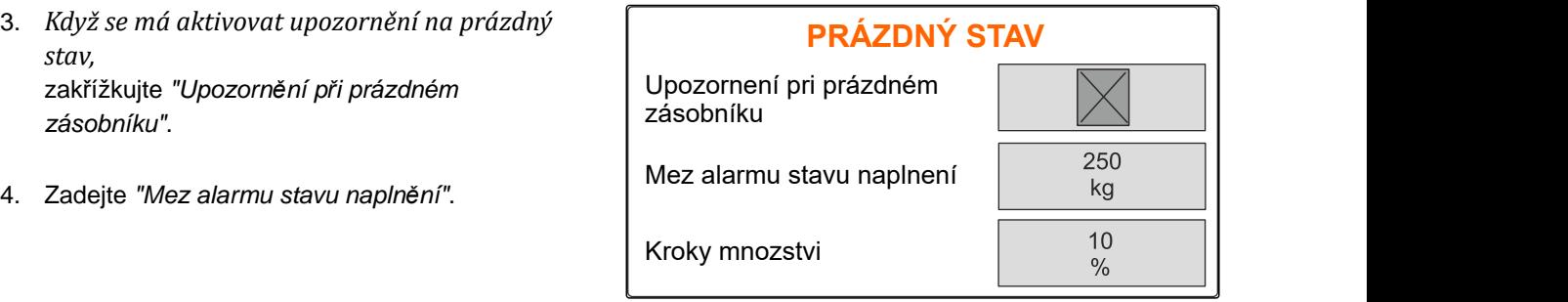

CMS-I-00006089

## **7.3 Zadání množstevního kroku ke změně množství**

CMS-T-00008866-B.1

- 
- 

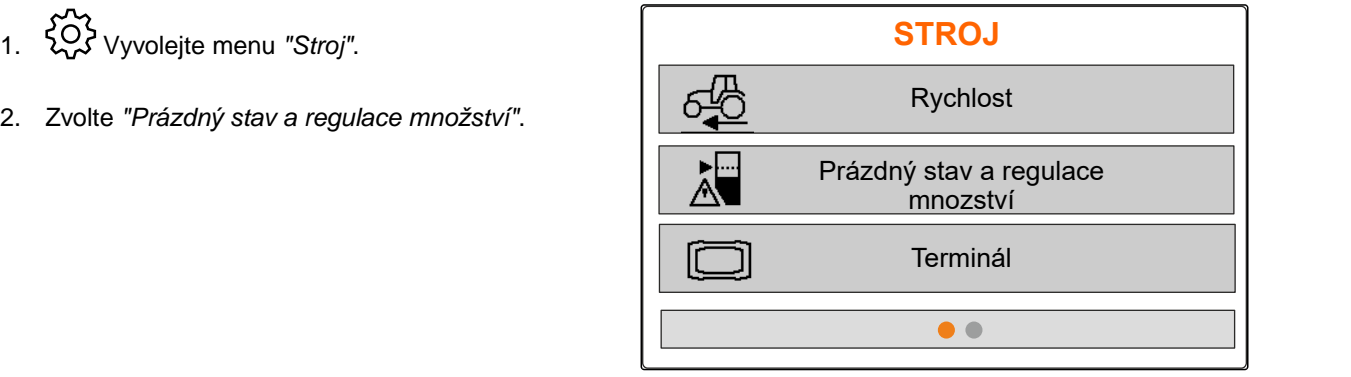

<span id="page-25-0"></span>3. Zadejte *"množstevní kroky"* pro procentuální změnu aplikovaného množství.

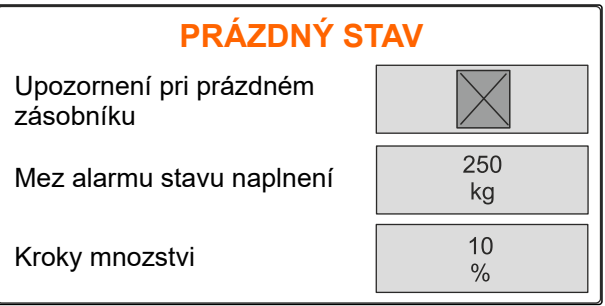

CMS-I-00006089

## **7.4 Vodorovné vyrovnání stroje**

Když je stroj vybaven snímačem náklonu, může být zásobník vyrovnáván vodorovně vůči půdě.

1. Vyvolejte menu *"Zásobník"*.

- 2. Zvolte *"Náklon"*.
- 3. Použitím horního táhla vyrovnejte stroj tak, aby čárky ohraničovaly bílou plochu.

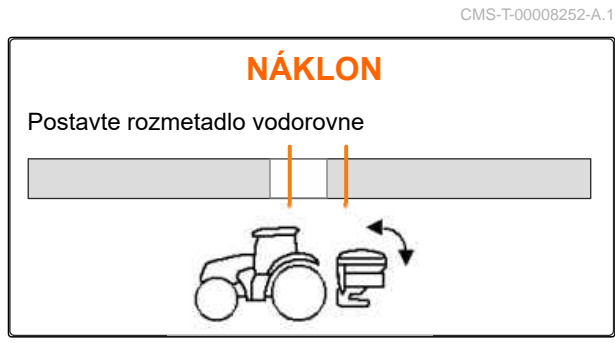

CMS-I-00006092

CMC-T-00000053-B

## **7.5 Volba postupu ke stanovení kalibračního činitele**

- 
- 1. kg Vyvolejte menu "Váha".
- 2. Zvolte *"Nastavení"*.
- 3. *Chcete-li během rozmetání nepřetržitě zjišťovat kalibrační činitel,* zvolte v části *"Práce při vážení" "Automaticky (online)"*

nebo

*chcete-li zjistit na začátku rozmetání kalibrační činitel při kalibrační jízdě,* zvolte *"ručně"*.

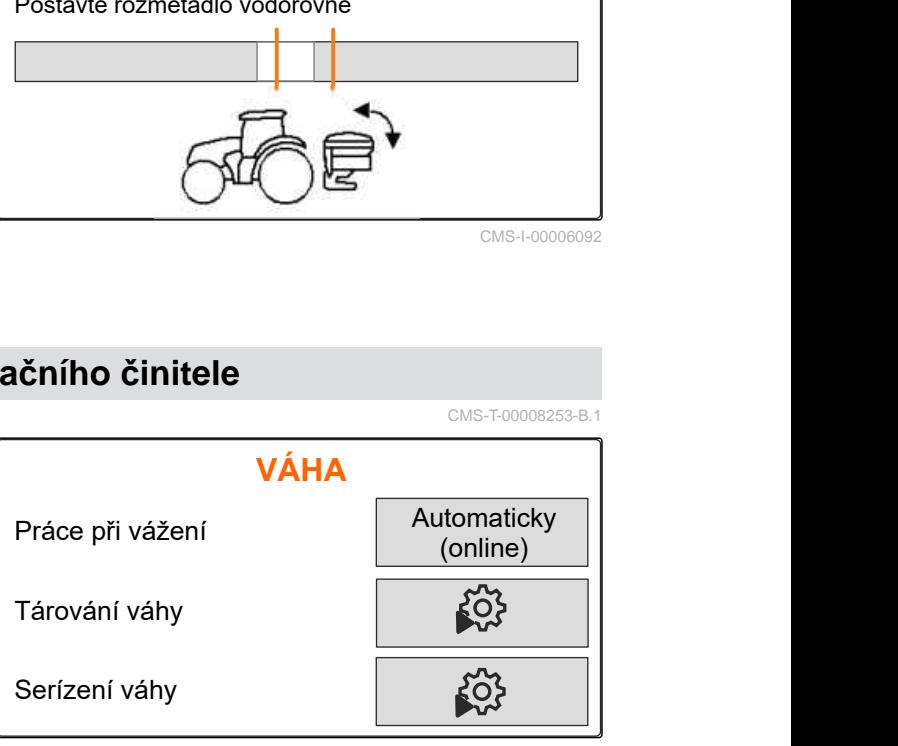

# <span id="page-26-0"></span>**Správa produkt<sup>ů</sup>** 8

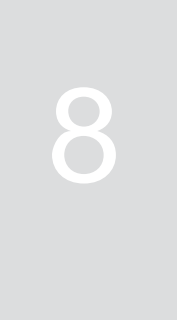

CMS-T-00008271-B.1

CMS-T-00008889-B.1

## **8.1 Vytvoření nového produktu**

U každého produktu lze zaznamenat název a údaje. Lze vytvořit maximálně 6 produktů na 3 stránkách.

1. Odstavte traktor na vodorovnou plochu s pevným podkladem.

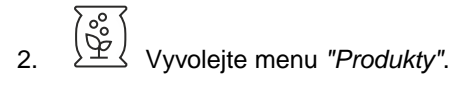

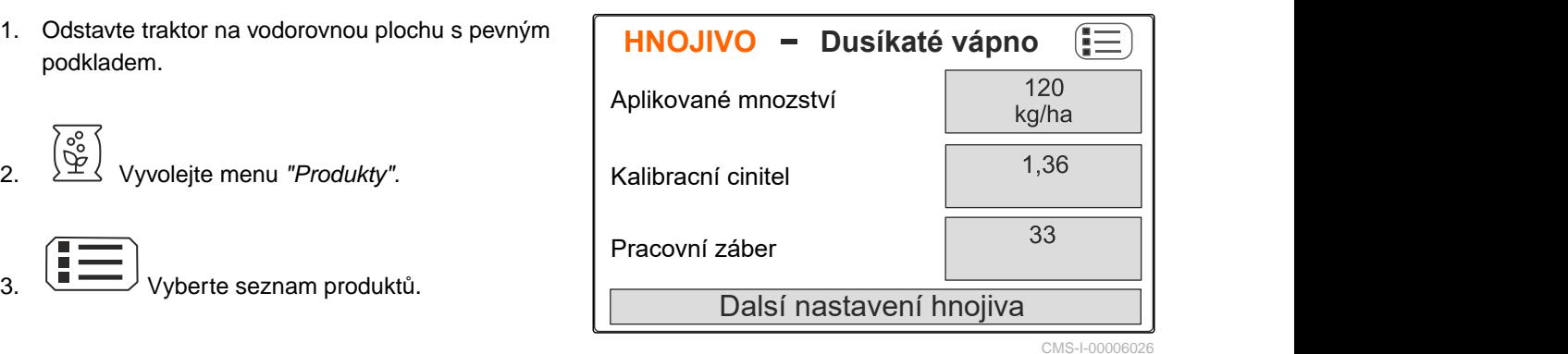

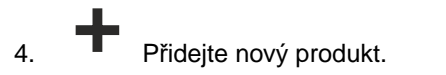

- Nový produkt je vytvořen a aktivován.  $\rightarrow$
- Nový produkt se jmenuje *"Hnojivo"* a má standardní údaje o výrobku.

**VYBRAT HNOJIVO** Dusíkaté vápno 120.0 kg/ha 33.0 m 1.36 Hnojivo 200.0 kg/ha  $24.0 m$  $1.00$  $\bullet\bullet\bullet$ CMS-I-00006133

## <span id="page-27-0"></span>**8.2 Volba nebo smazání produktu**

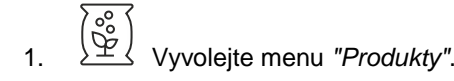

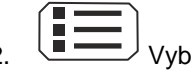

- 2. **E** Vyberte seznam produktů.
- 3. V případě potřeby procházejte stranami.
- 4. Vyberte a potvrďte produkt.
- 5. Zpracujte produkt pomocí *"Vybrat"*, *"Smazat"*

nebo

 $\times$ ukončete.

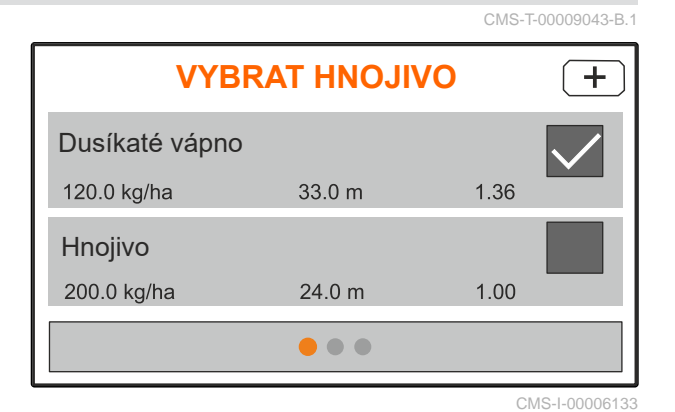

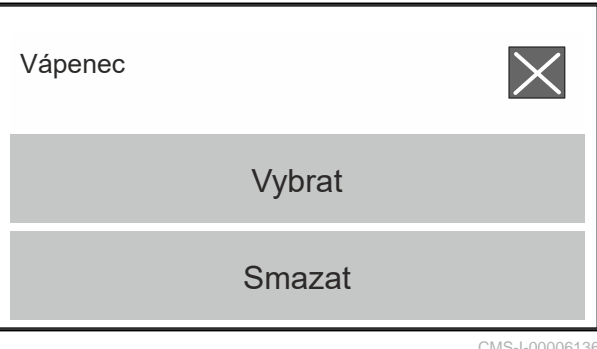

CMS-I-00006136

## **8.3 Zadání údajů o produktu**

- 1. Vyvolejte menu *"Produkty"*.
- 2. Zadejte požadované *"aplikované množství"*.
- 3. Zadejte *"kalibrační činitel"* z tabulky rozmetání.
- 4. Zadejte požadovaný *"pracovní záběr"*.
- 
- 6. V části *"Typ hnojiva"* zvolte produkt.
- 7. V části *"Poloha omezovače"* zadejte hodnotu z tabulky rozmetání pro požadovaný způsob hraničního rozmetání.
- 

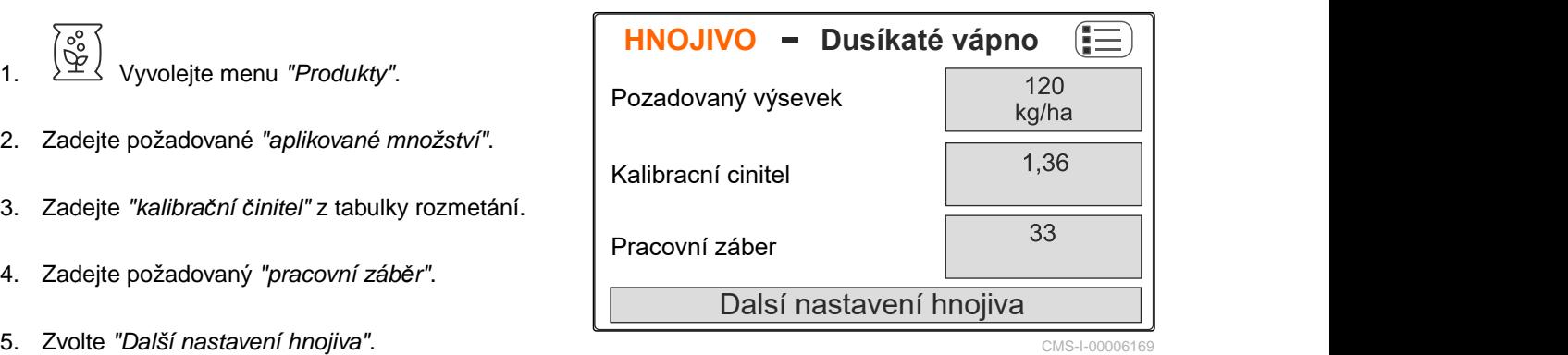

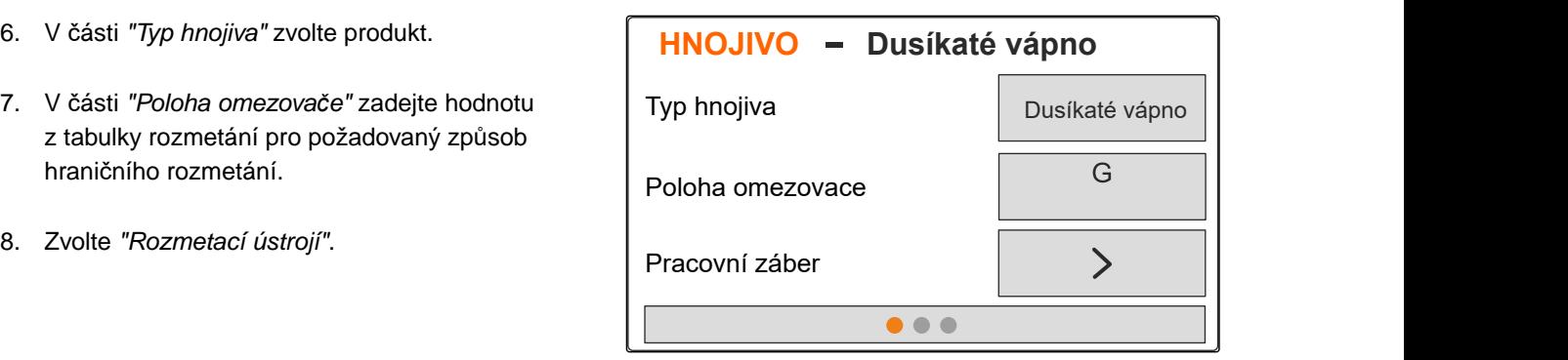

CMS-I-00006132

CMS-T-00008941-B.1

- 9. Zadejte *"Požadované otáčky rozmetacích kotoučů"* z tabulky rozmetání.
- 10. Zadejte *"Polohu rozmetacích lopatek"* pro dlouhé a krátké rozmetací lopatky z tabulky rozmetání.
- 11. V části *"Rozmetací kotouč"* zadejte namontované rozmetací kotouče.
- 12. V části *"Okrajové rozmetání"* zvolte *"Požadované otáčky"* na straně hranice, *"Snížení množství"* a *"Výšku omezovače"* pro okrajové rozmetání.
- 13. V části *"Hraniční rozmetání"* zvolte *"Požadované otáčky"* na straně hranice, *"Snížení množství"* a *"Výšku omezovače"* pro hraniční rozmetání.
- 14. V části *"Rozmetání u příkopu"* zvolte *"Požadované otáčky"* na straně hranice, *"Snížení množství"* a *"Výšku omezovače"* pro rozmetání u příkopu.
- 15. V části *"Rozmetaný materiál"* vyberte *"Hnojivo"* nebo "Zvláštní rozmetaný materiál".

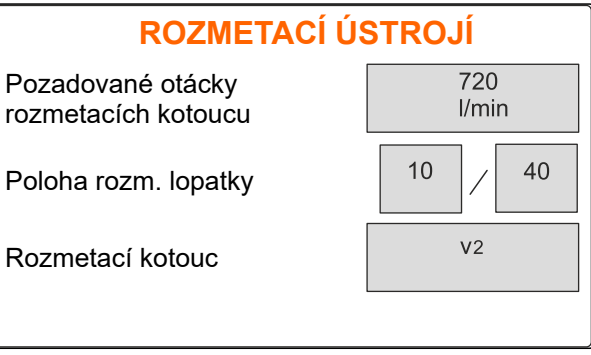

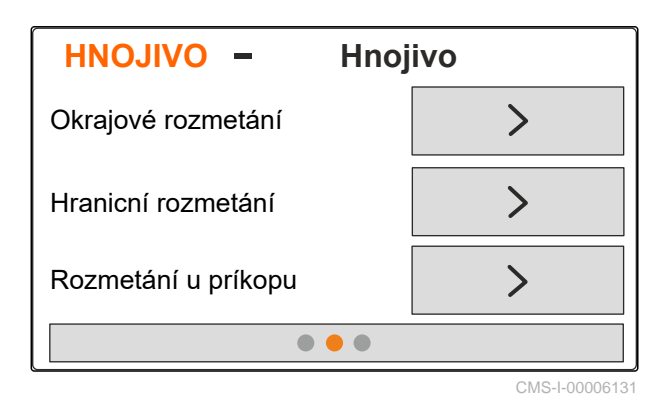

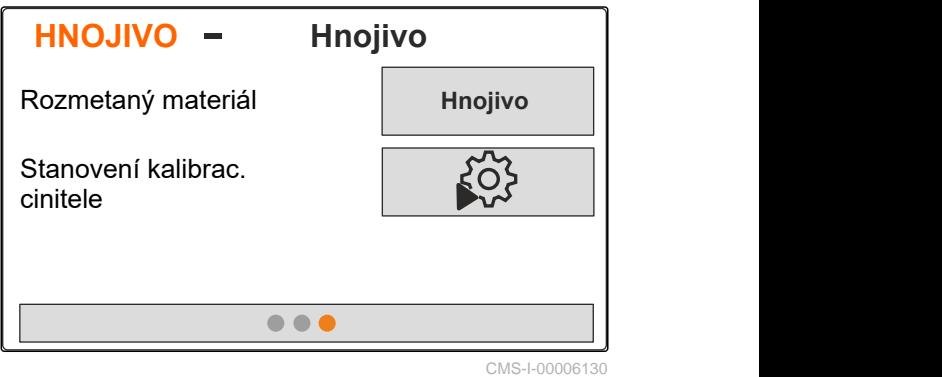

# <span id="page-29-0"></span>**Plnění zásobníku** 9

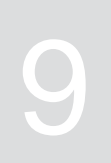

1. Vyvolejte menu *"Zásobník"*.

- 2. Zvolte *"Plnění"*.
- 3. Zadejte *"Požadovaný stav naplnění"*.
- 4. Naplňte stroj na požadovaný stav naplnění.

#### **UPOZORNĚNÍ** A

Když je instalováno pracovní osvětlení, zobrazuje osvětlení rozmetacích vějířů při plnění aktuální požadovaný stav naplnění.

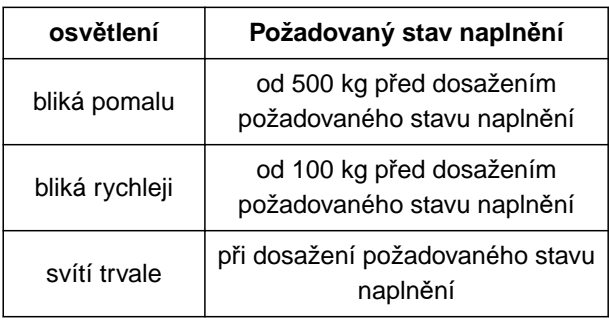

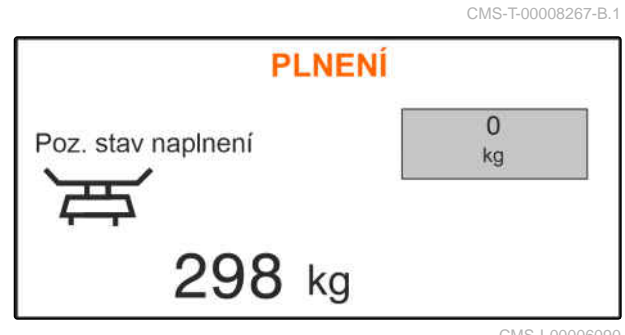

# <span id="page-30-0"></span>**Zjištění kalibračního činitele při zastavení** 10

- 1. Pohon rozmetacích kotoučů nechte ve vypnutém stavu.
- 2. Demontujte rozmetací kotouče.
- 3. Namontujte kalibrační skluz k levému rozmetacímu kotouči.
- 4. Dospod postavte záchytnou nádobu.

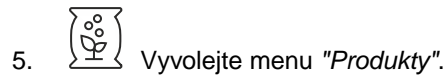

- 
- 6. Zvolte *"Další nastavení hnojiva"*.

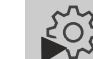

- 7. Vyvolejte menu *"Kalibrace"*.
- 8. Podívejte se do návodu k obsluze stroje.
- 9. Zvolte *"Dále"*.
- 10. Převezměte kalibrační činitel z tabulky rozmetání a zadejte ho.
- 11. Zvolte *"Dále"*.
- 12. Zadejte plánovanou rychlost.
- 13. Zadejte pracovní záběr.
- 14. Zvolte *"Dále"*.
- 15. Zkontrolujte požadované aplikované množství.
- 16. Zvolte *"Dále"*.

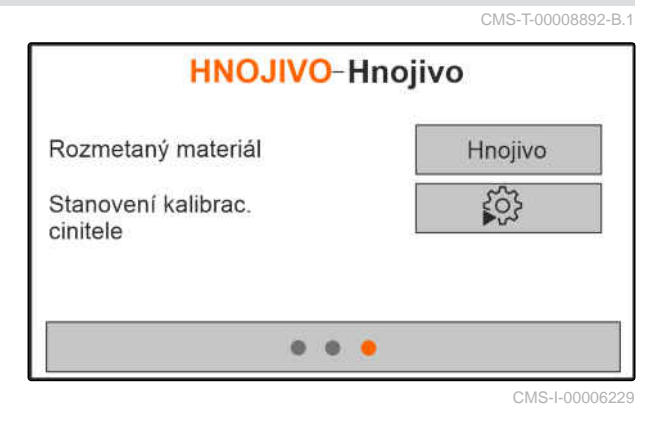

#### **10 | Zjištění kalibračního činitele při zastavení**

- 17. Zapněte pohon rozmetacích kotoučů.
- 18. Otevřete levé šoupátko.
- 19. *Jakmile je záchytná nádoba naplněná,* zavřete levé šoupátko.
- 20. *Vypněte pohon rozmetacích kotoučů.*
- 
- 22. Zadejte hmotnost zachyceného množství.
- 23. Zvolte *"Dále"*.
- **→** Zobrazí se nový kalibrační činitel.
- 24. Kalibrační činitel uložte

#### nebo

*chcete-li kalibrační činitel optimalizovat,* zopakujte kalibraci.

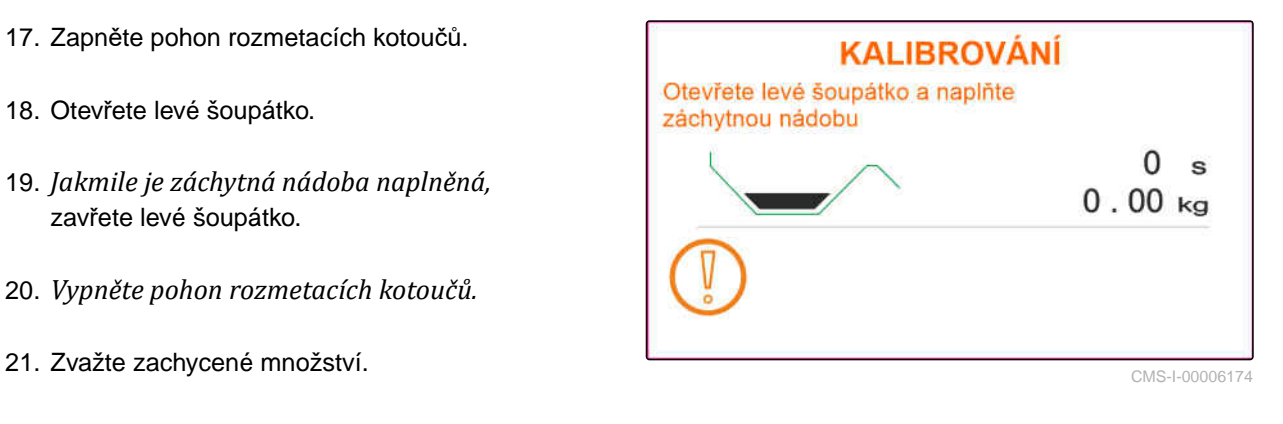

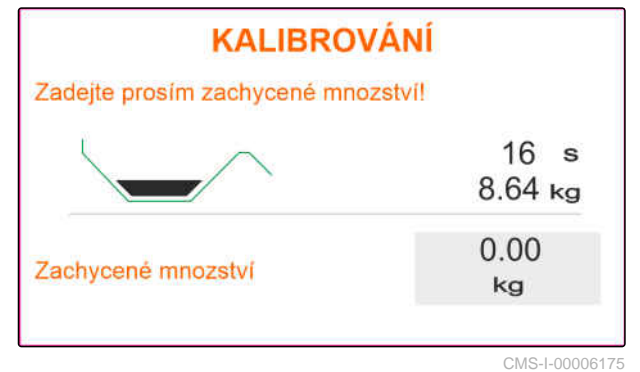

<span id="page-32-0"></span>**Práce** 11. prosenta 11. prosenta 11. prosenta 11. prosenta 11. prosenta 11. prosenta 11. prosenta 11. prosenta<br>11. prosenta 11. prosenta 11. prosenta 11. prosenta 11. prosenta 11. prosenta 11. prosenta 11. prosenta 11. pr

CMS-T-00008274-C.1

## **11.1 Aplikace hnojiv**

- **1** Otevřené šoupátko
- **2** Zavřené šoupátko

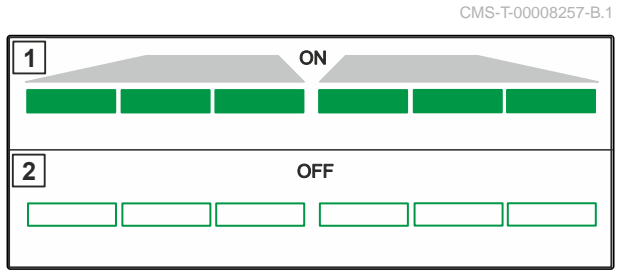

CMS-I-00006176

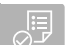

#### **PŘEDPOKLADY**

- $\odot$  Stroj nastaven
- Zadání údajů o produktu
- Produkt zvolen
- Zvolena metoda vážení ke stanovení kalibračního činitele
- alternativně: zjištění kalibračního činitele před prací u stojícího stroje

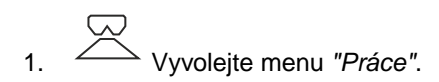

- 2. Jeďte po poli.
- 3. Nechte rozmetací kotouče otáčet požadovanými otáčkami.
- 4. *Když je zvolena metoda vážení "ručně",* zahajte kalibrační jízdu, [viz strana 30.](#page-33-0)
- 5. *Když je dosaženo bodu zapnutí podle tabulky rozmetání,*

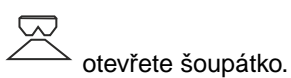

- <span id="page-33-0"></span>6. *Když je dosaženo bodu vypnutí podle tabulky rozmetání,*
	- یمیا zavřete šoupátko.
- 7. *Po skončení práce* vypněte pohon rozmetacích kotoučů.

## **11.2 Zjišťování kalibračního činitele ručně během jízdy**

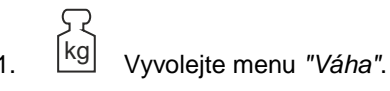

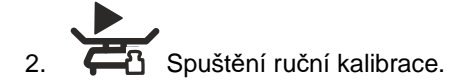

- 3. Vyvolejte menu *"Práce"*.
- 4. Jeďte po poli.
- 5. Nechte rozmetací kotouče otáčet požadovanými otáčkami.
- 6. *Když je dosaženo bodu zapnutí podle tabulky rozmetání,*

otevřete šoupátko.

- **→** Během kalibrace se zobrazuje teoreticky aplikované množství.
- 7. *Po aplikaci nejméně 250 kg hnojiva*

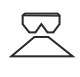

zavřete šoupátko.

8. Zastavte a vypněte pohon rozmetacích kotoučů.

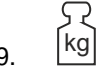

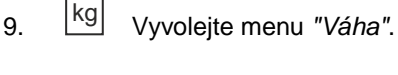

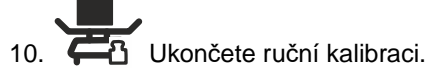

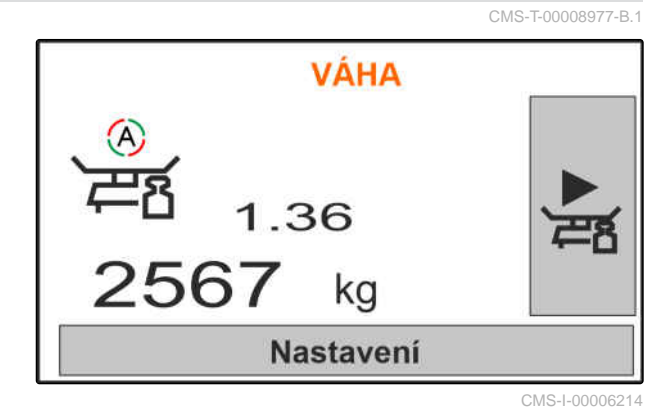

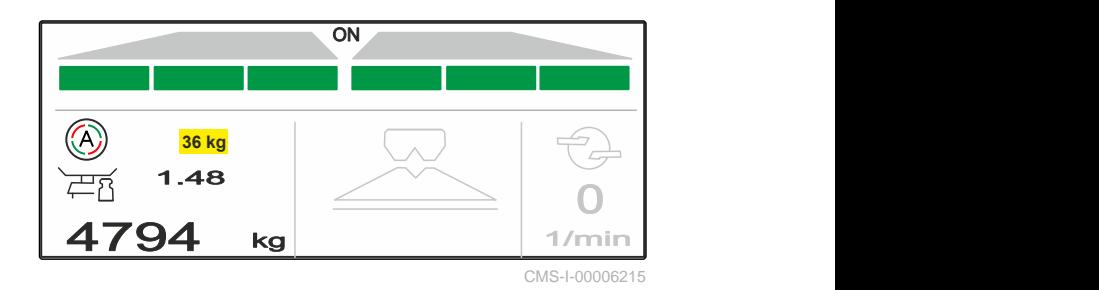

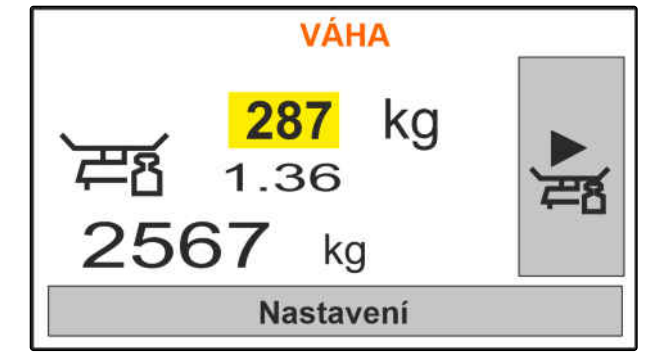

<span id="page-34-0"></span>11. Kalibrační činitel uložte

nebo

$$
\bigtimes_{\text{ukončete.}}
$$

12. *Chcete-li kalibrační činitel optimalizovat,* opakujte kalibrační jízdu.

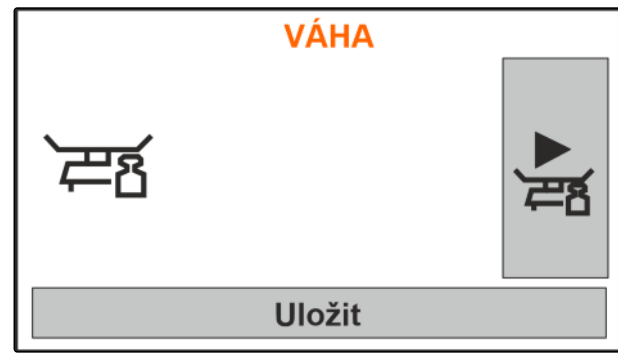

CMS-I-00006218

CMS-T-00008258-A.

## **11.3 Jednostranné rozmetání**

- **1** Šoupátko vlevo otevřené
- **2** Šoupátko vpravo otevřené

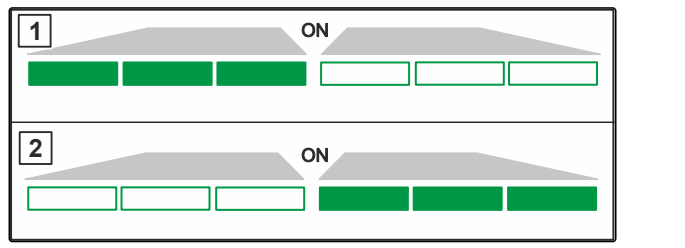

CMS-I-00006182

CMS-T-00008260-A.1

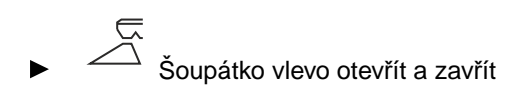

nebo

 $\overline{z}$ 

Šoupátko vpravo otevřít a zavřít.

## **11.4 Úprava aplikovaného množství**

Požadovanou hodnotu aplikovaného množství lze před prací nebo během práce zvýšit nebo snížit.

- Zvýšení aplikovaného množství na obou stranách o množstevní krok.
- Snížení aplikovaného množství na obou stranách o množstevní krok.
- 100%<br>Změna aplikovaného množství oboustranně na 100 %.

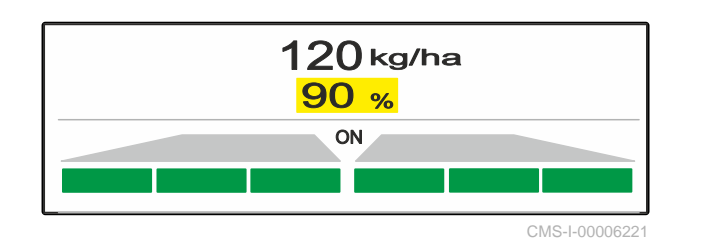

<span id="page-35-0"></span>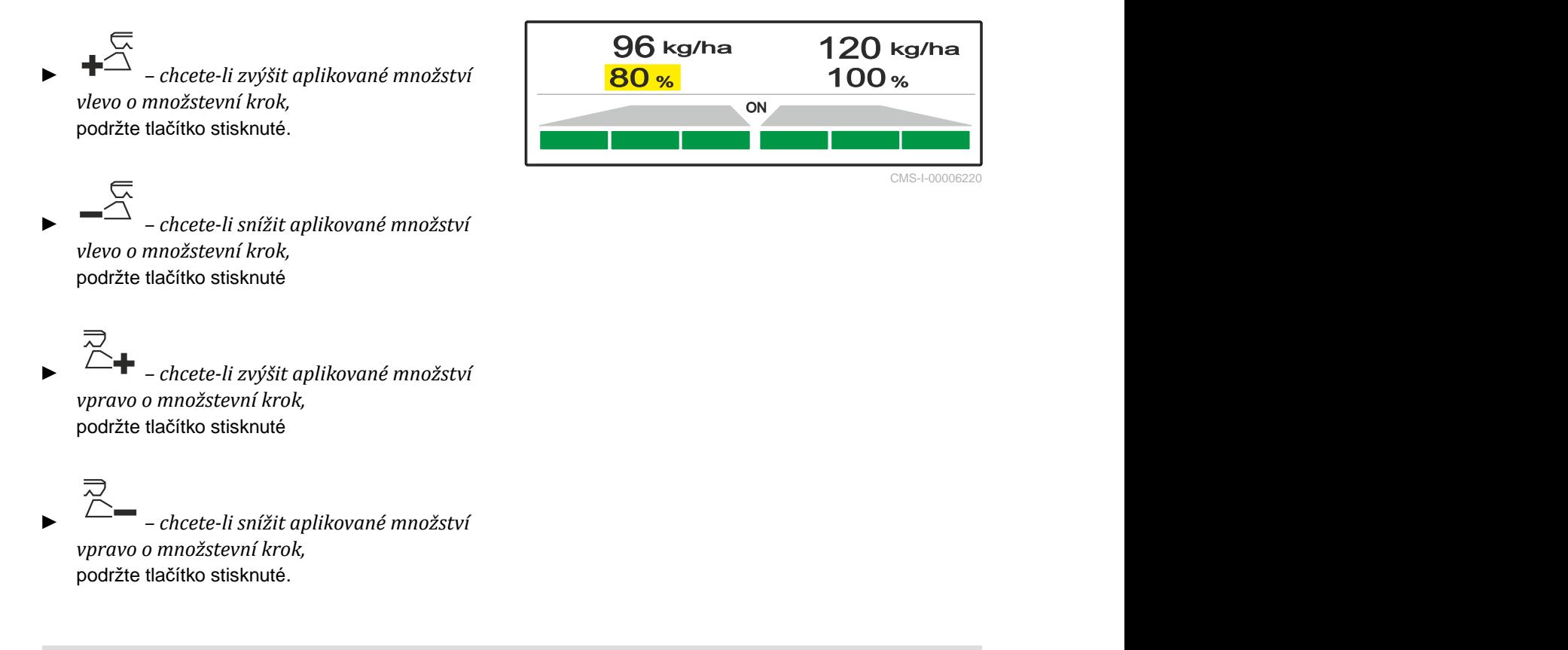

## **11.5 Spínání sekcí**

Pracovní záběr je rozdělen do 6 sekcí. Sekce je možné vypínat počínaje vnější stranou.

Sekce lze předvolit před prací, nebo spínat během práce.

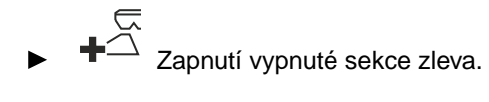

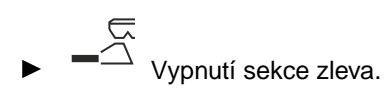

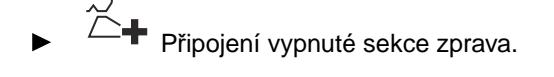

Vypnutí sekce zprava.

## **11.6 Hraniční rozmetání s omezovačem V<sup>+</sup>**

Metodu hraničního rozmetání lze zvolit od začátku práce nebo zapnout a vypnout během práce.

![](_page_35_Picture_11.jpeg)

CMS-T-00008259-C.1

CMS-T-00008980-A.1

Hraniční rozmetání lze upravit pomocí nastavení sklonu clony pro hraniční rozmetání s omezovačem V**+** .

Zvolená metoda hraničního rozmetání je zobrazována LED kontrolkou.

Normální rozmetání, nezvolena metoda hraničního rozmetání.

![](_page_36_Figure_4.jpeg)

![](_page_36_Figure_5.jpeg)

 $1.48$  $4794$  kg  $32$  1/min 0  $\frac{32}{1/m}$  1/min CMS-I-00006185

![](_page_36_Figure_7.jpeg)

![](_page_36_Figure_8.jpeg)

Je zvoleno *"Okrajové rozmetání"*.

Zobrazuje se nastavení sklonu clony pro hraniční rozmetání.

 $\overline{\Sigma}$ Je zvoleno *"Hraniční rozmetání"*.

Zobrazuje se nastavení sklonu clony pro hraniční rozmetání.

 $\overline{2}$ Je zvoleno *"Rozmetání u příkopu"*.

Zobrazuje se nastavení sklonu clony pro hraniční rozmetání.

- 1. Zvolte metodu hraničního rozmetání.
- 2. *Chcete-li zvětšit pracovní záběr na straně hranice,*

```
⋐
```
zvedněte clonu pro hraniční rozmetání.

nebo

*chcete-li zmenšit pracovní záběr na straně hranice,*

![](_page_36_Picture_21.jpeg)

spusťte clonu pro hraniční rozmetání dolů.

- **→** Změněný sklon clony pro hraniční rozmetání se uloží v produktovém menu.
- 3. Opět zrušte volbu *"Hraniční rozmetání"*.

## <span id="page-37-0"></span>**11.7 Použití pracovního osvětlení**

- 1. WWW Zapnutí pracovního osvětlení.
- 2. *Když se*  $\frac{1}{1}$  stiskne rychle vícekrát po sobě, pracovní osvětlení spíná postupně následující funkce:
- Zapnuté veškeré pracovní osvětlení
- Zapnuté jen osvětlení rozmetacích vějířů  $\bullet$
- Zapnuté jen osvětlení zásobníku  $\bullet$
- Veškeré pracovní osvětlení vypnuté

![](_page_37_Figure_8.jpeg)

# <span id="page-38-0"></span>**Vyprázdnění zásobníku** 12

1. Demontujte rozmetací kotouče.

![](_page_38_Figure_3.jpeg)

3. Zvolte *"Vyprázdnit"*.

![](_page_38_Figure_5.jpeg)

- 5. V případě potřeby zapněte pohon rozmetacích kotoučů.
- Poháněný čechrač napomáhá vyprazdňování.  $\rightarrow$
- 6.  $\overline{\overline{a}}$ ,  $\overline{b}$  Po vyprázdnění šoupátko zavřete.
- 7. Vypněte pohon rozmetacích kotoučů.
- 8. Zobrazí se aktuální obsah zásobníku.

![](_page_38_Figure_11.jpeg)

# <span id="page-39-0"></span>**Dokumentace práce**

![](_page_39_Picture_2.jpeg)

CMS-T-00008272-A.1

#### **Následující pracovní data se zdokumentují a zobrazí:**

**1** Denní údaje

- **2** Celkové údaje
- **3** Doba práce

**4** Aplikované množství

**5** Obdělaná plocha

![](_page_39_Figure_10.jpeg)

![](_page_39_Picture_12.jpeg)

![](_page_39_Picture_13.jpeg)

# <span id="page-40-0"></span>**Zjištění informací** 14

![](_page_40_Picture_2.jpeg)

- 1. Vyvolejte menu *"Stroj"*.
- 2. Zvolte *"Info"*.
- 3. *Chcete-li zjistit informace o softwaru nebo identifikační číslo stroje,* zvolte *"Software"*.
- 4. *K zobrazení stavů počitadel stroje* zvolte *"Stavy počitadel"*.
- 5. *K zobrazení diagnostiky stroje* zvolte *"Diagnostiku"*.

CMS-T-00008265-B.1

![](_page_40_Picture_92.jpeg)

# <span id="page-41-0"></span>**Údržba a opravy stroje** 15

#### **15.1 Kalibrace šoupátka**

Po aktualizaci softwaru lze zadat kalibrační polohu vlevo a vpravo ručně.

- 1. Hodnoty si před aktualizací poznamenejte.
- 2. Vyhákněte čep motoru **1** na levém a pravém šoupátku.
- 3. Uveďte šoupátko do kalibrační polohy **2** , aby otvory lícovaly.
- 4. Zajistěte kalibrační polohu čepem motoru **3** .

![](_page_41_Picture_8.jpeg)

![](_page_41_Figure_9.jpeg)

- 6. Zvolte *"Nastavení"*.
- 
- 8. Zvolte *"Převzít hodnotu vlevo"*.
- 9. Zvolte *"Dále"*.
- 10. Zvolte *"Převzít hodnotu vpravo"*.
- 

![](_page_41_Picture_16.jpeg)

![](_page_41_Picture_193.jpeg)

CMS-I-00006198

CMS-T-00008266-B.1

CMS-T-00008967-B.1

<span id="page-42-0"></span>12. Uložte novou kalibrační polohu.

![](_page_42_Picture_187.jpeg)

![](_page_42_Picture_188.jpeg)

CMS-I-00006196

CMS-T-00008968-B.1

#### **15.2 Tárování váhy**

Při prázdném zásobníku musí váha ukazovat stav naplnění 0 kg. V opačném případě je nutno váhu tárovat.

- 1. Stroj zcela vyprázdněte.
- 2. Najeďte traktorem se strojem na vodorovnou plochu s pevným podkladem a počkejte na uklidnění váhy.
- 3. kg Vyvolejte menu *"Váha"*.
- 4. Zvolte *"Nastavení"*.
- 5. Zvolte *"Tárování váhy"*.
- 6. Zvolte *"Dále"*.
- 7. Uložte nový parametr váhy.

## **15.3 Seřízení váhy**

Naplněné množství hnojiva a zobrazený stav naplnění musí týt totožné.

V opačném případě je nutno váhu seřídit.

![](_page_42_Picture_189.jpeg)

CMS-I-00006203

CMS-T-00008969-B.1

#### <span id="page-43-0"></span>**15 | Údržba a opravy stroje Nechat zobrazit diagnostická data**

- 1. kg Vyvolejte menu *"Váha"*.
- 2. Zvolte *"Seřízení váhy"*.
- 3. Naplňte do zásobníku přesně zvážené množství 500 kg.
- 4. Najeďte traktorem se strojem na vodorovnou plochu s pevným podkladem a počkejte na uklidnění váhy.
- 5. Zadejte hmotnost naplněného množství hnojiva.
- 6. Zvolte *"Dále"*.
- 7. Uložte nový parametr váhy.

## **15.4 Nechat zobrazit diagnostická data**

Jen pro zákaznický servis

- 1. Vyvolejte menu *"Stroj"*.
- 2. zvolte *"Diagnostiku"*.
- 3. Zobrazení diagnostických dat pro *"Zásobník"*,

![](_page_43_Picture_161.jpeg)

![](_page_43_Picture_162.jpeg)

CMS-I-00006203

CMS-T-00008970-A.

Pro zakaznický servis<br> *Zásobník*<br>
zvolte "*Diagnostiku"*.<br>
Zóbrazení diagnostických dat pro "Zásobník",<br>
Prozmetací ústrojí" a "ECU".<br>
Prozmetací ústrojí" a "ECU". Zásobník Rozmetací ústrojí ECU<sup>N</sup> CMS-I-00006202

# <span id="page-44-0"></span>**Odstraňování chyb** 16 december 16 december 16 december 16 december 16 december 16 december 16 december 16 december 16 december 16 december 16 december 16 december 16 december 16 december 16 december 16 december 16 decembe

![](_page_44_Picture_2.jpeg)

![](_page_44_Picture_325.jpeg)

![](_page_45_Picture_384.jpeg)

![](_page_46_Picture_376.jpeg)

![](_page_47_Picture_280.jpeg)

# <span id="page-48-0"></span>**<sup>P</sup>říloha** 17

CMS-T-00008986-A.1

CMS-T-00008987-A.1

# **17.1 Další platné dokumenty**

- Návod k obsluze traktoru
- Návod k obsluze neseného rozmetadla

# <span id="page-49-0"></span>**Seznamy** 18 and 18 and 18 and 18 and 18 and 18 and 18 and 18 and 18 and 18 and 18 and 18 and 18 and 18 and 18 and 18 and 18 and 18 and 18 and 18 and 18 and 18 and 18 and 18 and 18 and 18 and 18 and 18 and 18 and 18 and 18

CMS-T-00008275-A.1

![](_page_49_Picture_3.jpeg)

![](_page_49_Picture_4.jpeg)

#### **Provozní látka**

*Provozní látky slouží k provozní připravenosti stroje. K provozním látkám patří například čisticí látky a maziva, jako mazací olej, mazací tuky nebo čisticí prostředky.*

**S**

**Stroj**

*Nesené stroje jsou součástí příslušenství traktoru. Nesené stroje jsou však v tomto návodu k obsluze všeobecně označovány jako stroj.*

# **T**

#### **Traktor**

*V tomto návodu k obsluze se všeobecně používá označení traktor i pro jiné zemědělské tažné stroje. K traktoru jsou stroje připojené nebo zavěšené.*

# <span id="page-50-0"></span>**18.2 Seznam hesel**

![](_page_50_Picture_298.jpeg)

#### **18 | Seznamy Seznam hesel**

![](_page_51_Picture_154.jpeg)

#### **AMAZONEN-WERKE**

H. DREYER SE & Co. KG Postfach 51 49202 Hasbergen-Gaste Germany

+49 (0) 5405 501-0 amazone@amazone.de www.amazone.de